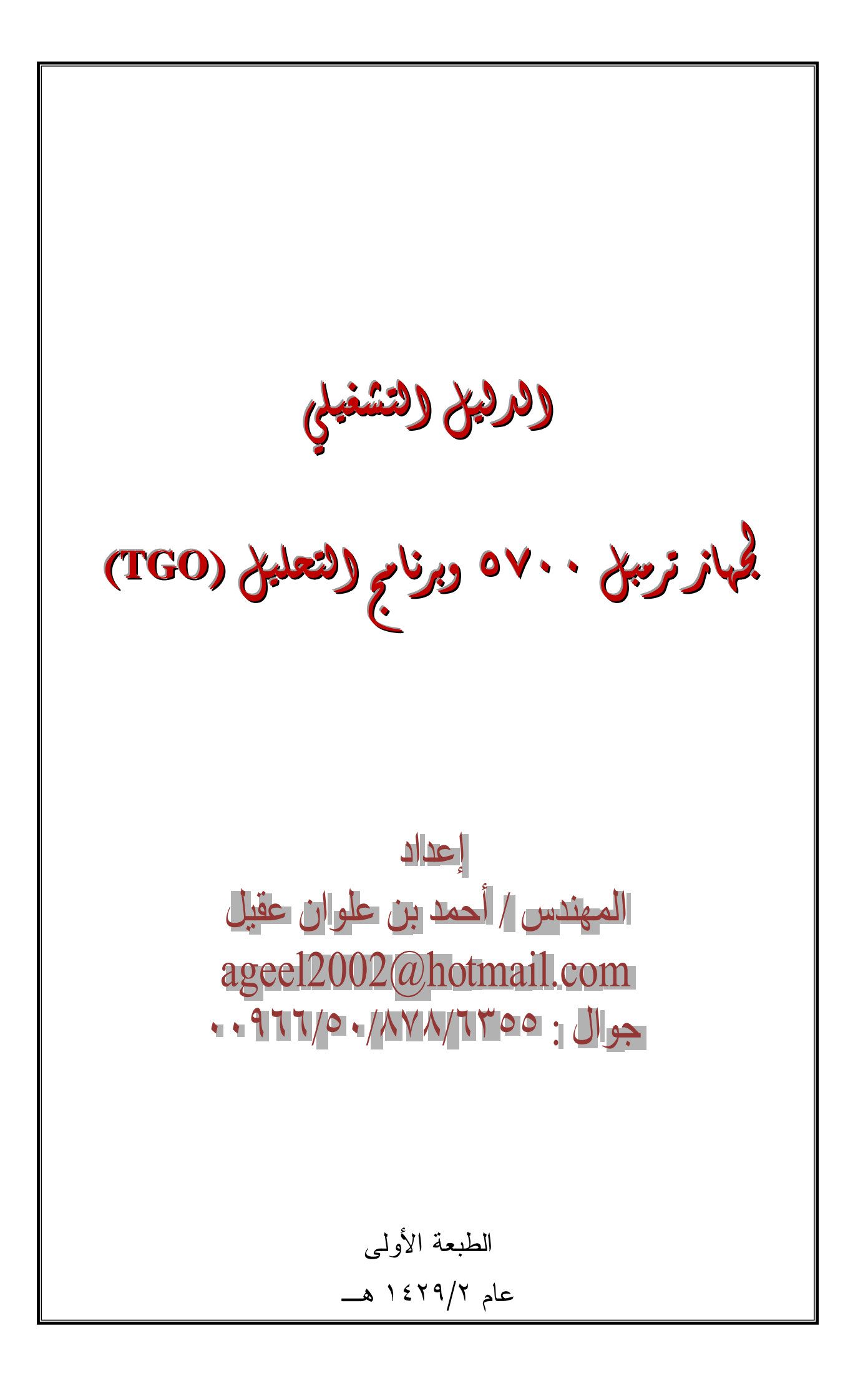

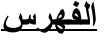

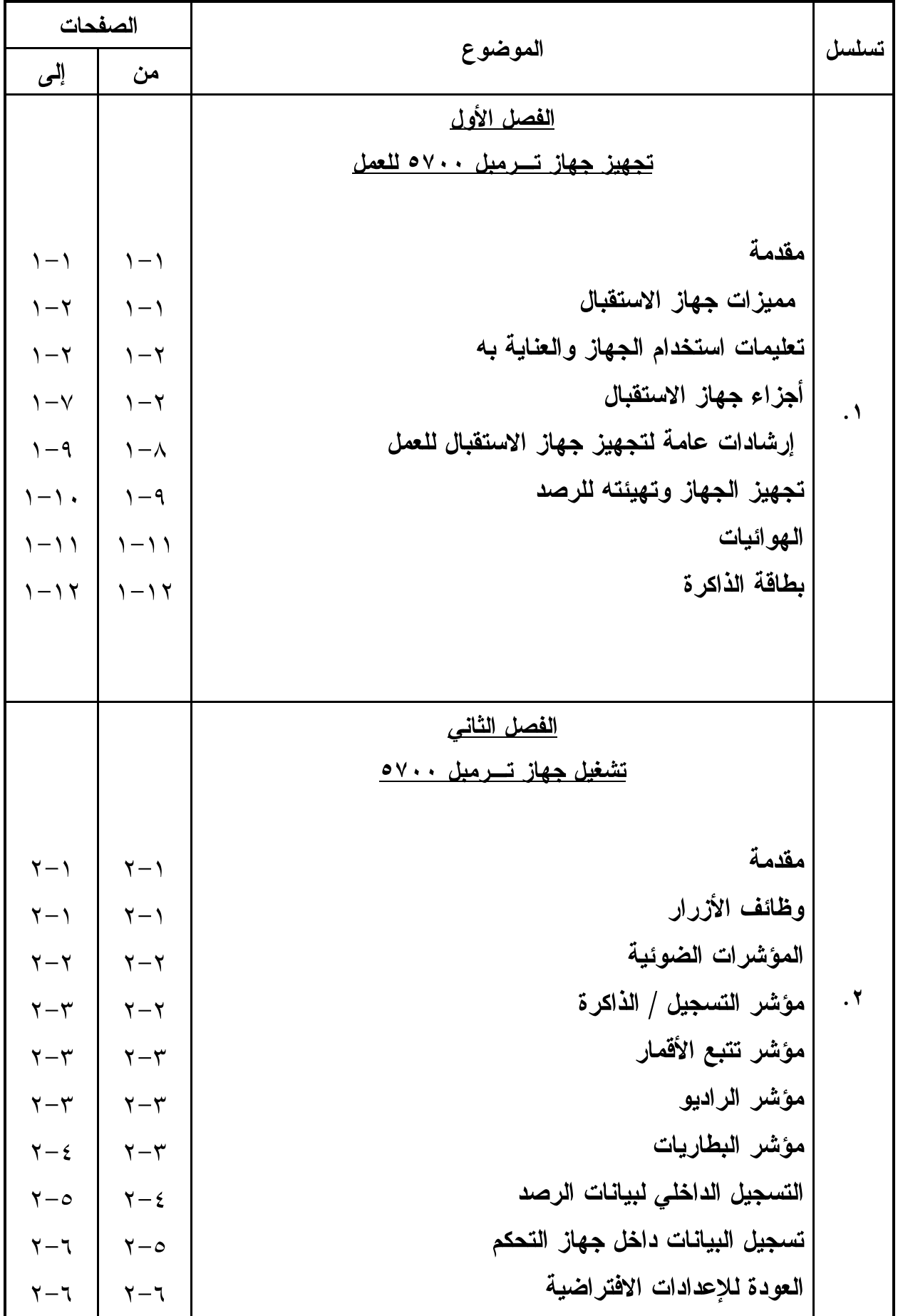

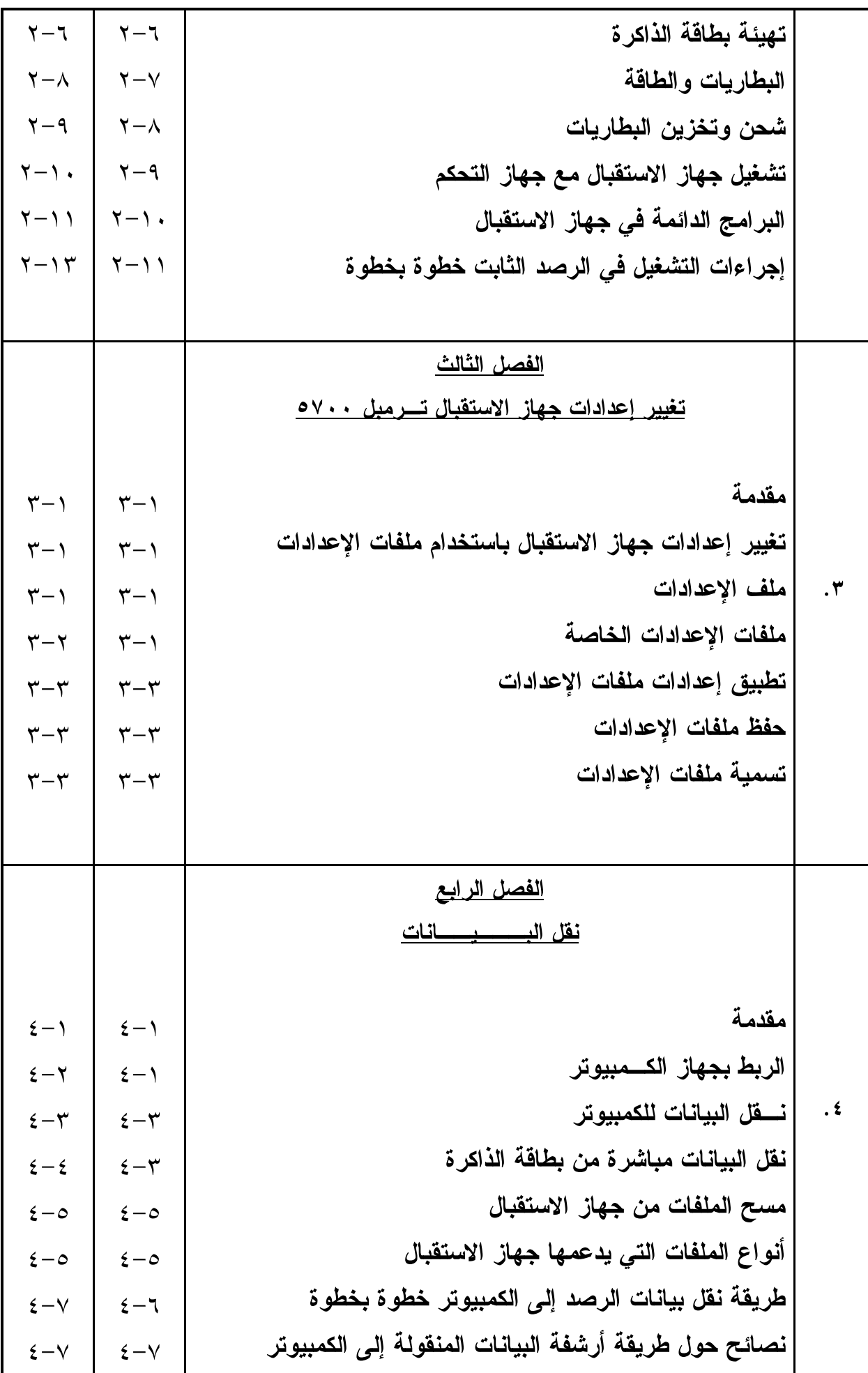

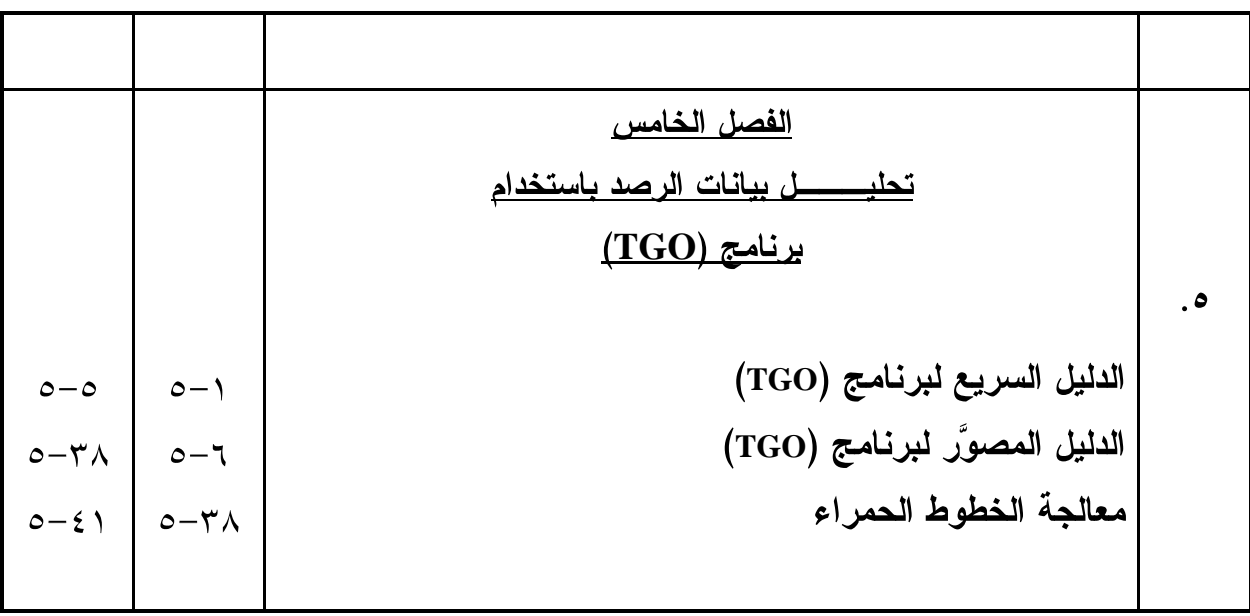

## <u>الفصل الأول</u> تجميز جماز ترميل ١٧٠٠ للعمل

#### الفعل الأول تجميز جماز ترميل ٥٧٠٠ للعمل

١. مقدمة.

جهاز الاستقبال من الأقمار الصناعية ترمبل ٥٧٠٠ مصمم لتطبيقات المسح بنظام التحديد الكوني GPS) إلى احتوائه على خمسة مؤشرات ضوئية لمتابعة الأداء أثناء الرصد ولمراقبة مخزون الطاقة في البطاريات أثناء العمل. يستطيع جهاز الاستقبال ترمبل ٥٧٠٠ الاستقبال على ترددين هما ( L1 و  $L2$ بيانات الرصد على بطاقة ذاكرة داخلية تسمى (Compact Flash) بحيث يتم استخراج هذه البيانات عند الحاجة عن طريق استخدام المنافذ المتسلسلة أو منافذ الـــ (USB). ويمكن استخدام جهاز الاستقبال لتسجيل البيانات أو يمكن تسجيل بيانات الــــ GPS عندما يعمل كجزء من المحطة Trimble Survey Controller ™) أو البرنامج (™ Trimble Survey Pro). وسوف نركز في هذا الكتيب على طريقة تشغيل جهاز تر مبل ٥٧٠٠ في الرصد الثابت.

#### ٢. مميزات جهاز الاستقبال ترمبل ٧٠٠. .

- أ. دقة الرصد بالسنتيمترات وذلك عند إنباع أسلوب الرصد المتحرك الفوري (RTK/OTF) مع تحديث المواقع المرصودة كل ١٠ هير تز . ب.دقة الرصد إلى أقل من متر واحد بالنسبة للرصد الفوري وذلك عند استخدام تصحيحات المدى الز ائف.
	- ج. يستخدم الجهاز محركاً ثنائي التردد وقابلاً للتكيف مع طريقة الرصد المتحرك الفوري. د. مزودة بنظام (WAAS) والخدمة الأوروبية (EGNOS). ه. إنتاج مخرجات بمعدل نبضة واحدة في الثانية (1 PPS).
		- و. قبول ثنائي لمدخلات تسجيل العلامات.
			- ز . منفذ USB لنقل الببانات.

Compact Flash RS-232 NMEA RTCM SC-104

(٣) مدخلات ومخرجات صيغة ترمبل (CMR) للتسجيل المحكم للقياسات.

ك. منفذان (TNC) لتوصيل هوائي الــــ(GPS) ولتوصيل هوائي جهاز الاتصال اللاسلكي.

٣. تعليمات استخدام الجهاز والعناية به.

تم تصميم جهاز الاستقبال ترمبل ٥٧٠٠ لتحمل المعاملة الخشنة التي عادة ما تحدث في العمل الميداني، مع ذلك يجب الأخذ في الاعتبار أن جهاز الاستقبال هو جهاز الكتروني عالي الدقة ويجب التعامل معه بالقدر المناسب من العناية والاهتمام.

الإشارات القوية الصادرة من محطة إرسال لا سلكية أو رادارية مجاورة يمكن أن تربك دوائر وحدة الاستقبال ولكن لن يؤدى هذا التأثير إلى تلف الجهاز ولكنه سيمنع الدوائر الإلكترونية الموجودة بداخله من العمل بصورة صحيحة، لذلك يجب تجنب استخدام وحدة الاستقبال ضمن مسافة ٤٠٠ متر من محطات البث الراداري أو التلفزيوني أو غيرها من محطات البث المختلفة. أما أجهزة الإرسال ذات القدرة المختلفة مثل الهواتف النقالة وأجهزة الإرسال والاستقبال اللاسلكية فإنها لا نؤثر عادةً على أداء وحدة الاستقبال.

٤. أجزاء جهاز الاستقبال ترمبل ٧٠٠.

إن جميع أدوات التحكم في تشغيل جهاز الاستقبال ٥٧٠٠ موجودة على لوحات التحكم الرئيسية الأربع بالجهاز كما يوضح الشكل رقم (١).

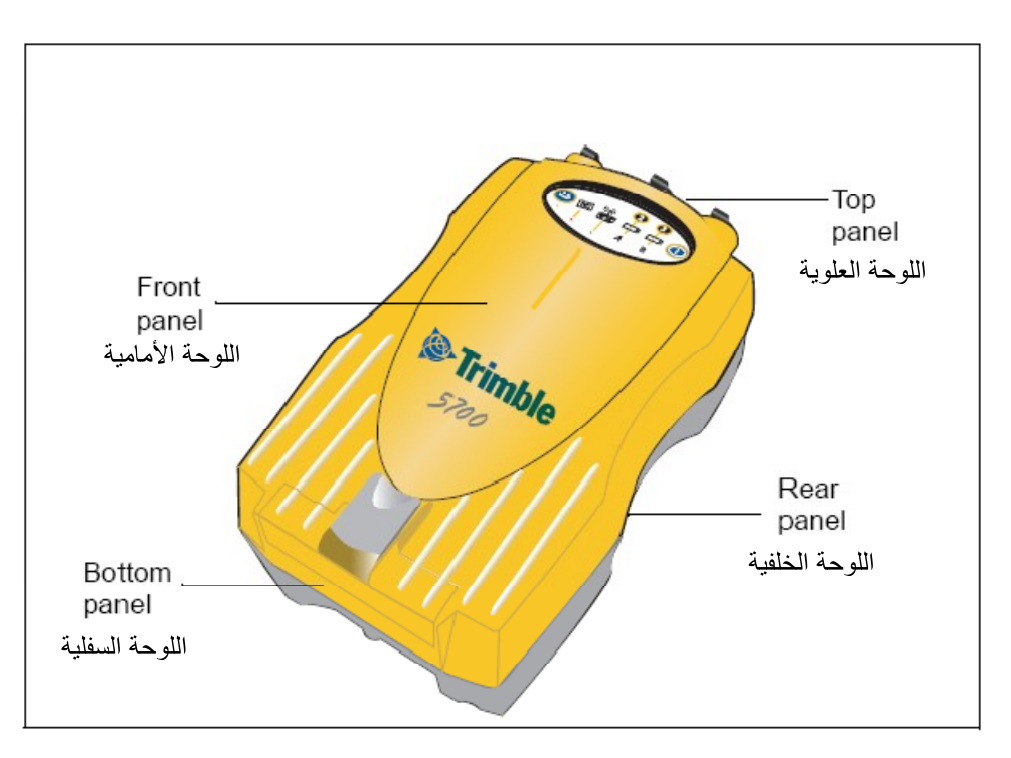

شكل رقم (١): لوحات التحكم في جهاز الاستقبال

أ. لوحة التحكم الأمامية.

الشكل رقم (٢) يوضح اللوحة الأمامية لجهاز الاستقبال ترمبل ٥٧٠٠ وتحتوي هذه اللوحة على ٥ مؤشرات ضوئية وعلى زرين وماسك البوابة الخاصة ببطاقة الذاكرة ومنفذ الــــ(USB). بالنسبة للزرين فمهمتهما هي التحكم في تسجيل البيانات وإدارتها وكذلك الطاقة وعمل إعدادات الجهاز. أما المؤشرات الضوئية فمهمتها توضيح حالة تسجيل البيانات ومخزون الطاقة ورصد ومتابعة الأقمار الصناعية وكذلك الاستقبال اللاسلكي.

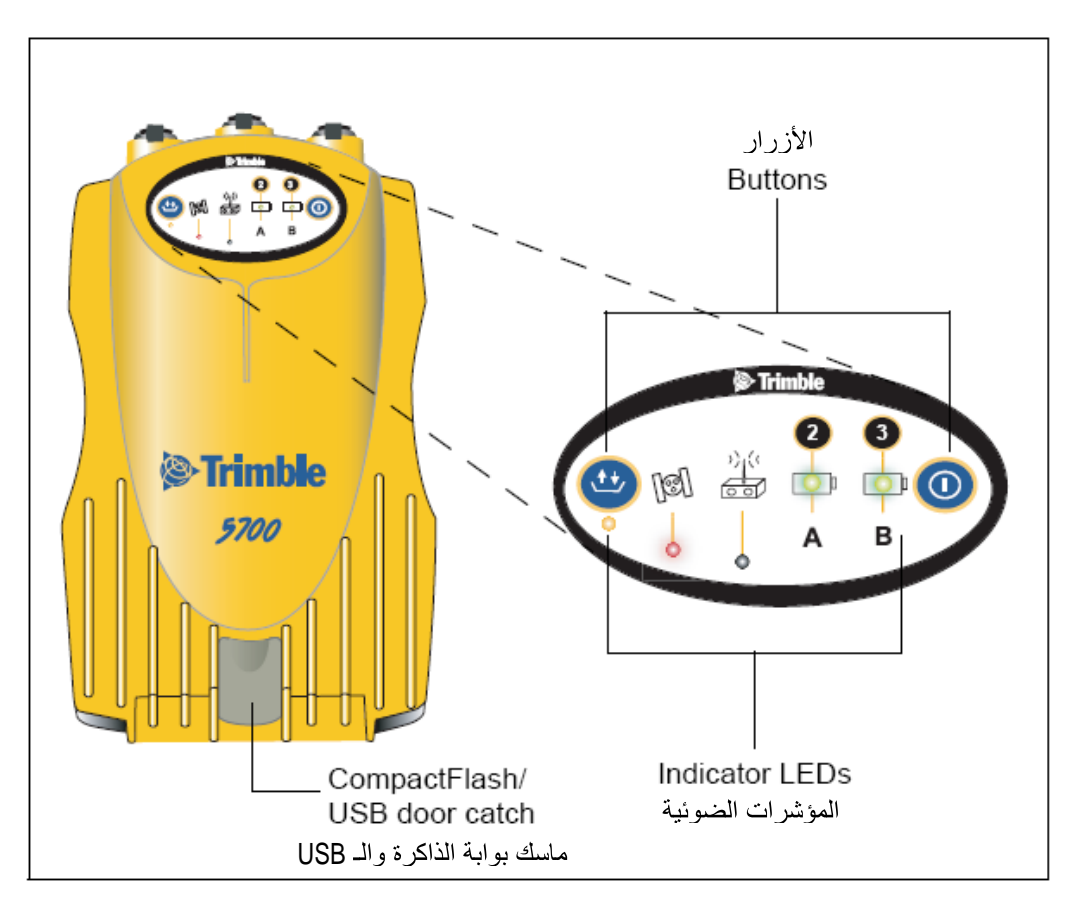

شكل رقم (٢): لوحة التحكم الأمامية

ب. <u>لوحة التحكم الخلفية</u>.

يوضح الشكل رقم (٣) اللوحة الخلفية لجهاز الاستقبال، وتحتوي هذه اللوحة على فتحة لتثبيت ماسك وحدة الاستقبال كما تحتوي على فتحتين لماسكي نتبيت حجرتي البطاريات في اللوحة السفلي. ويفترض أن يكون ماسك الجهاز مثبتاً أصلاً على جهاز الاستقبال.

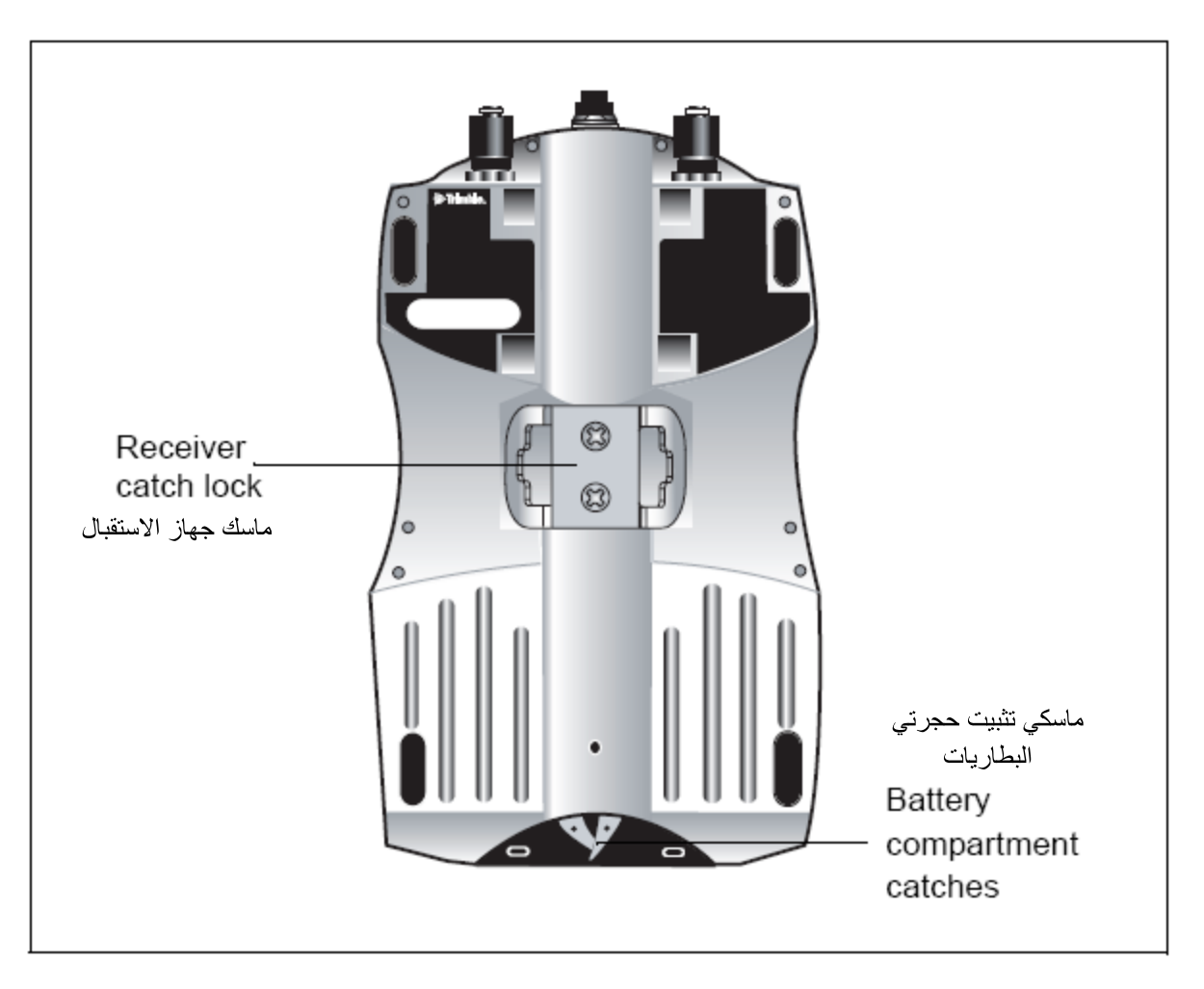

شكل رقم (٣): لوحة التحكم الخلفية

ج. لوحة التحكم العلوية.

يوضح الشكل رقم (٤) لوحة التحكم العليا لجهاز الاستقبال ترمبل ٥٧٠٠. تحتوى هذه اللوحة على المنافذ الثلاثة الخاصة بالطاقة والتي تستخدم أيضاً كمنافذ تسلسلية، ومنفذي (TNC) لربط هوائي الــــــ(GPS) ولربط هوائي جهاز الإرسال اللاسلكي. و يوجد علي كل منفذ من منافذ اللوحة العلوية أيقونة ندل على وظيفته الرئيسية، أنظر الجدول رقم (١). المنافذ الخاصة بالطاقة والبيانات التسلسلية هي عبارة عن وصلات بسبعة دبابيس تسمى (O-Shell Lemo). أما المنفذان ٢ و ٣ فهما مهيئان للتوصيل بمصدر طاقة خارجي. أما عن منافذ الربط (TNC) فأغطيتها مميزة بألوان معينة لتسهيل عملية تركيب النظام. بحيث يتم توصيل سلك هوائي الاستقطاب من الأقمار الصناعية بالمنفذ ذو الغطاء المميز باللون الأصفر، ويتم توصيل سلك هوائي الاتصال اللاسلكي بالمنفذ المميز غطاؤه باللون الأزرق.

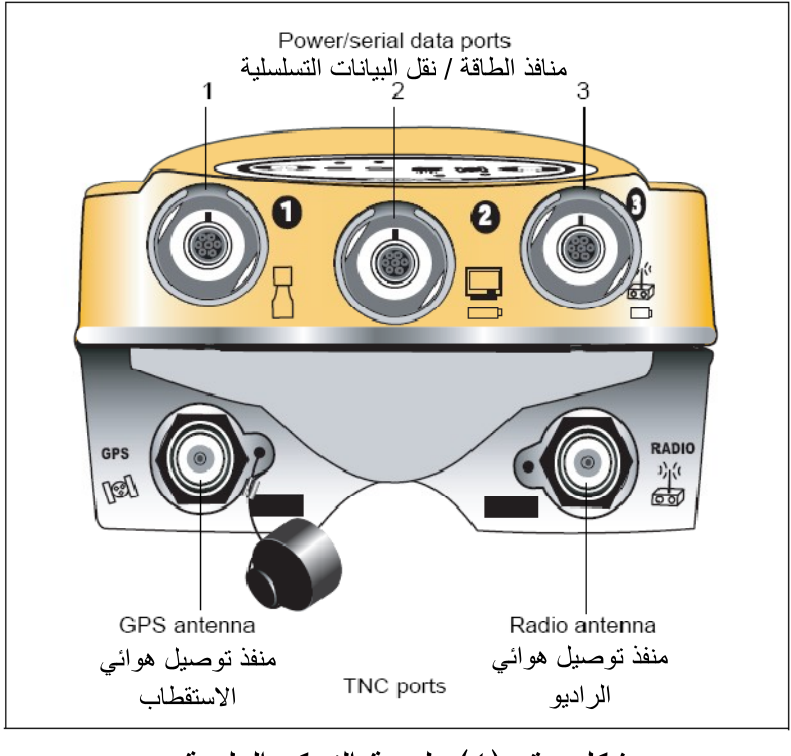

شكل رقم (٤): لوحة التحكم العلوية

| استخدامه                                                                                       | اسم المنفذ               | الأيقونة                        |
|------------------------------------------------------------------------------------------------|--------------------------|---------------------------------|
| لتوصيل جهاز التحكم، مسجل العلامات، جهاز الكمبيوتر                                              | Port 1<br>المنفذ رقم (١) |                                 |
| كمدخل لتوصيل الطاقة، الكمبيوتر ، لنقل البيانات بسرعة<br>نبضة واحدة في الثانية أو مسجل العلامات | Port 2<br>المنفذ رقم (٢) | لكا<br>$\overline{\phantom{0}}$ |
| لوصل جهاز الاتصال اللاسلكي الخارجي، كمدخل<br>لتوصيل الطاقة                                     | Port 3<br>المنفذ رقم (٣) | 當<br>$\blacksquare$             |
| لتوصيل هوائي الاستقطاب من الأقمار الصناعية                                                     | <b>GPS</b>               | (G)                             |
| لتوصيل هوائي الاتصال اللاسلكي                                                                  | الر اديو                 | 冸                               |

جدول رقم (١): استخدامات أيقونات منافذ اللوحة العلوية

د. لوحة التحكم السفلية.

الشكل رقم (٥) يوضح لوحة التحكم السفلية لجهاز الاستقبال. وتحتوى هذه اللوحة على منفذ USB بوابة اللوحة السفلية ما عليك إلا الضغط نحو الأسفل على الماسك الموجود في اللوحة الأمامية.

ويجب ملاحظة أنه عندما لا يكون هناك سلك (USB) موصل بالجهاز فليس هناك حاجة لترك بوابة اللوحة السفلية مفتوحة وذلك لحماية المنافذ من الرطوبة والغبار والأتربة، ولا تنطبق قدرة الجهاز الحرارية المذكورة في هذا الكتيب إلا بإغلاق جميع بوابات الجهاز.

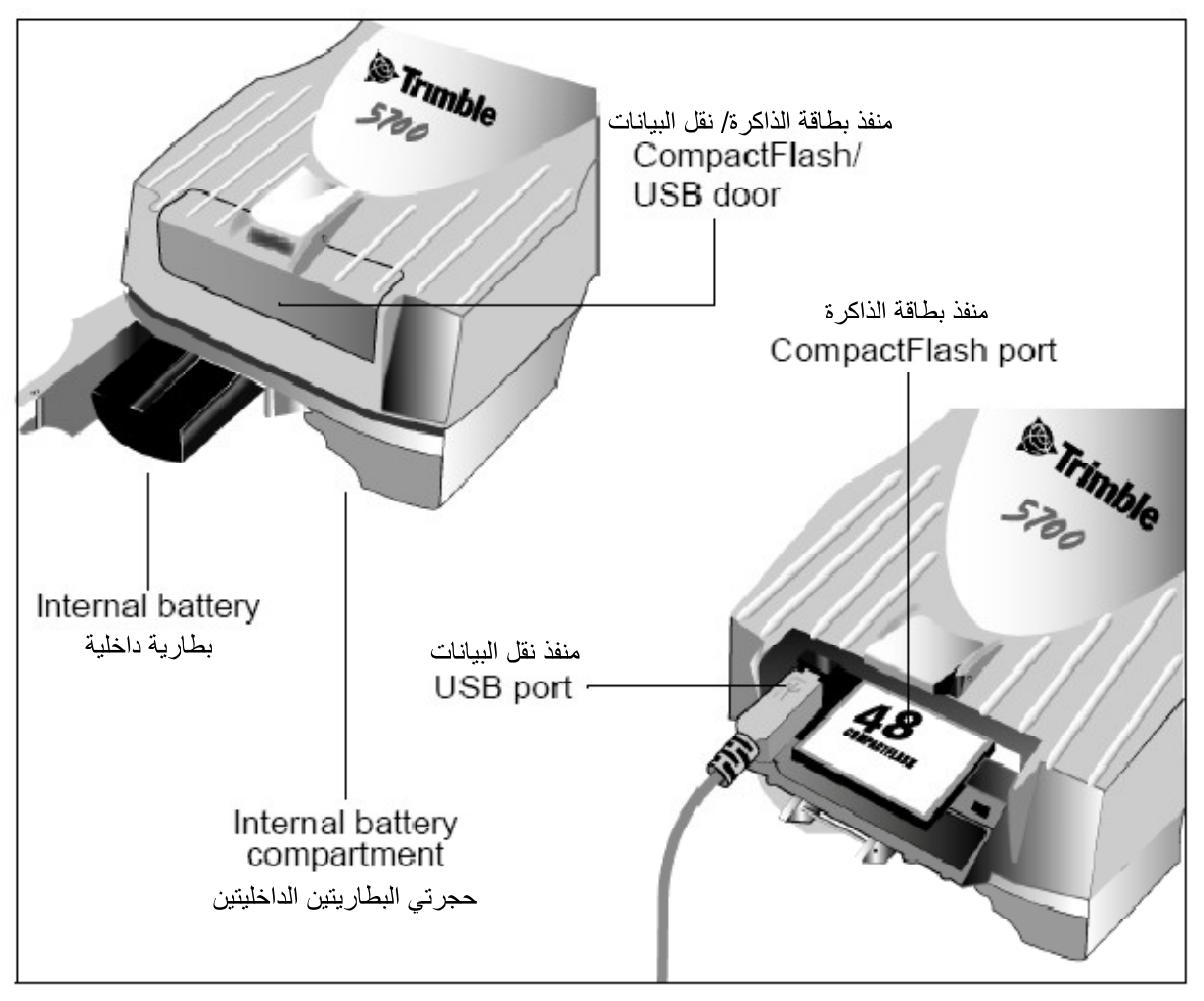

شكل رقم (0): لوحة التحكم السفلية

0. إ<u>رشادات عامة لتجهيز جهاز الاستقبال للعمل.</u>

- أ. الظروف البيئية للجهاز . بالرغم من أن جهاز الاستقبال مزود بغطاء ضد الماء إلا أنه يجب اتخاذ الاحتياطات اللازمة لضمان عدم وصول الماء إليه. كذلك يجب الحرص على عدم تعرض الجهاز للظروف البيئية التي يمكن أن تؤثر عليه مثل:-(١) وصول الماء إلى الجهاز .
	- (٢) درجة الحرارة أعلى من ٦٥ درجة مئوية.
		- (٣) درجة برودة أقل من -٤٠ درجة مئوية.
			- (٤) السوائل والغازات الأكَّالة.

حيث أن تجنب هذه الظروف البيئية القاسية يؤدي إلى تحسين أداء الجهاز وإطالة عمره الافتر اضبي.

ج. إرشادات علمة. يجب تطبيق الإرشادات التالية عندما يتم تجهيز جهاز الاستقبال للعمل:—

- (١) عند توصيل سلك (Lemo) بجهاز الاستقبال يجب التأكد من أن النقطة الحمر اء على المنفذ بمحاذاة النقطة الحمراء الموجودة على سلك التوصيل. ويجب تجنب استخدام القوة عند توصيل السلك بالمنفذ، مما قد يسبب تلف دبابيس وصلات الربط.
- (٢) عند فصل سلك (Lemo) عن جهاز الاستقبال يجب الإمساك بالسلك من طوق الانزلاقي ومن ثم يتم السحب نحو الخارج، ويجب تجنب التواء الوصلة أثناء السحب كذلك يجب تجنب الإمساك بالسلك نفسه أثناء السحب.
- TNC ومن ثم إدخال الدبوس داخل الفتحة تماماً، ومن ثم إدارة اللولبة حتى النهاية.
- (٤) يتم إدخال البطارية الداخلية بحيث تكون الملامسات مواجهة لبوابة CompactFlash/USB البطارية وذلك للمساعدة في إدخالها بشكل صحيح.

#### ٦. التجهيز والتهيئة للرصد بـــــترمبل ٥٧٠٠.

لتجهيز الجهاز في الوضع الذي يتم فيه الحصول على النتائج بعد معالجة البيانات بواسطة برنامج التحليل، نحتاج فقط إلىي جهاز استقبال، وهوائي من نوع (Zephyr Geodetic) أو (Zephyr Geodetic) وإلى سلك توصيل الهوائي بجهاز الاستقبال، أما المعدات الأخرى التي سيتم ذكرها أدناه فهي اختيارية. ولتجهيز وحدة الاستقبال ٥٧٠٠ للرصد يجب إتباع الخطوات التالية: أ. انصب الركيزة و الترايبراخ ومثبت الـهوائـي علـى النقطة المساحية المراد رصدها. كما يمكن استخدام شاخص مع حامل ثلاثي بدلا من الركيزة ولكن يُنصح باستخدام الركيزة الثلاثية الأر جل من أجل تحقيق ثبات أكثر . ب.ركب الهوائي على مثبت الهوائي في الترايبراخ. ج. استخدم مشبك التثبيت لتركيب جهاز الاستقبال على الركيــــــــزة. د. قم بتوصيل السطك الأصفر بالهوائي.

TNCالأصفر والموجود في جهاز الاستقبال.

و. إذا كانت هناك حاجة لـمصدر طاقة خــــــارجي فيجب نوصيل هذه البطارية بوصلة (-0 shell Lemo) إلى المنفذ رقم ٢ أو رقم ٣ في جهاز الاستقبال.

كما يجب الملاحظة أنه بدلاً من تعليق جهاز الاستقبال على الركيزة يمكن إدخال جهاز الاستقبال في الحقيبة الخاصـة فيه، بحيث يتم إخراج سلك الـهوائي من الفتحة الجانبية للصندوق موصـلاً بالمهوائي ويظل الصندوق مغلقاً أنثناء تشغيل جهاز الاستقبال.

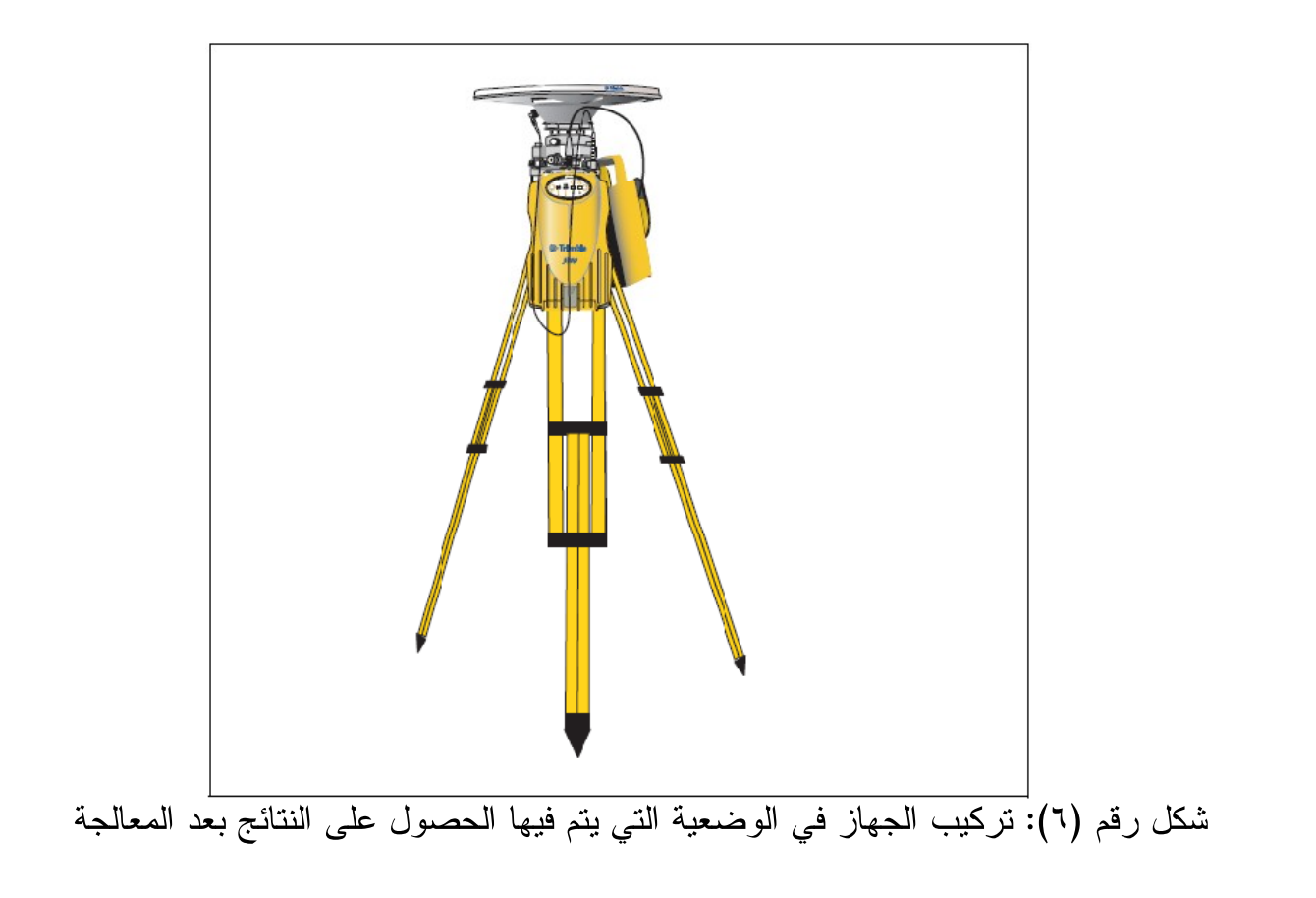

#### ٧. ا<u>لـهوائيات</u>.

يجب استخدام جهاز الاستقبال ترمبل ٥٧٠٠ مع هوائي من نوع (Zephyr) أو (Zephyr **Geodetic** استعن بالشكل رقم (٢) كدليل لقياس ارتفاع الهوائي (Zephyr Geodetic) و Zephyr Geodetic). بالنسبة للهوائي من نوع (Zephyr) فهي مصممة لأن يتم قياس ارتفاعه من الحافة العلوية له، أما الهوائي من نوع (Zephyr Geodetic) فهو مصمم لأن يتم قياس ارتفاعه من الحافة السفلية كما هو مبين في الشكل رقم (٧).

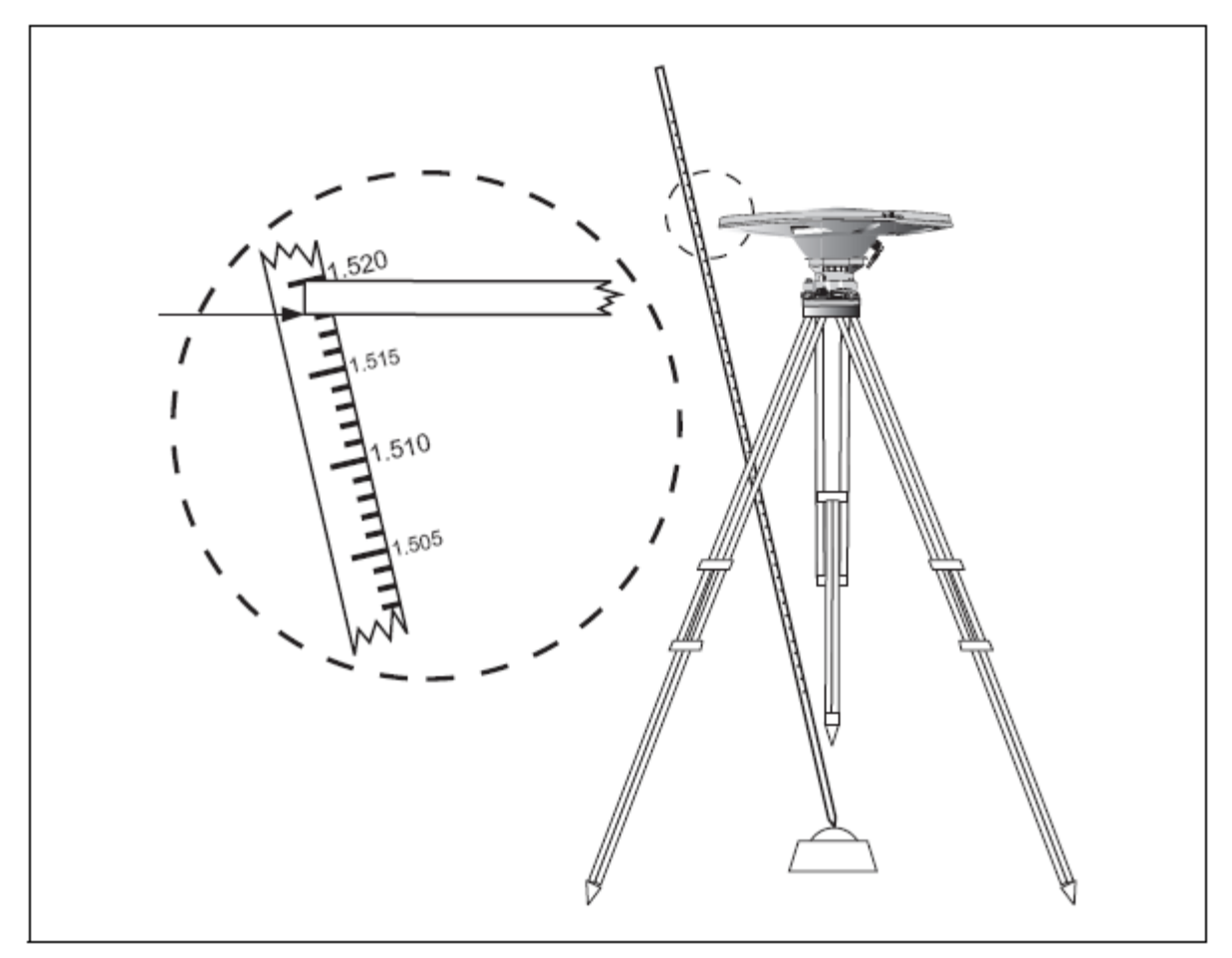

شكل رقم (٧): طريقة قياس ارتفاع الهوائي (Zephyr Geodetic)

يقوم جهاز الاستقبال ترمبل ٥٧٠٠ بتسجيل البيانات داخلياً في بطاقة الذاكرة. كما تتصح الشركة المصنعة بأن يتم استخدام البطاقات المعتمدة فنيا من قبلها وذلك لأن البطاقات التجارية لا تعمل إلا في نطاق حراري محدود. قبل الشروع في تسجيل البيانات على البطاقة يتم عمل تهيئة للبطاقة وذلك لسلامة نظام الملفات. لعمل تهيئة لبطاقة الذاكرة يتم إدخالها في جهاز الاستقبال ومن ثم الضغط على زر النشغيل (©) والاستمرار بالضغط لمدة ٣٠ ثانية. ويجب الناكيد على أن نتم عملية التهيئة داخل جهاز الاستقبال لأن ذلك سيكون بمثابة حماية البيانات المسجلة في البطاقة من النلف في حال سحب البطاقة من الجهاز أثناء التسجيل، ولا نتم تهيئة البطاقة بواسطة الكمبيوتر لأن ذلك قد يسبب نلف البيانات المسجلة في البطاقة أو فقدانها. وأثناء إدخال بطاقة الذاكرة يجب التأكد من سير البطاقة في مجر اها بشكل صحيح.

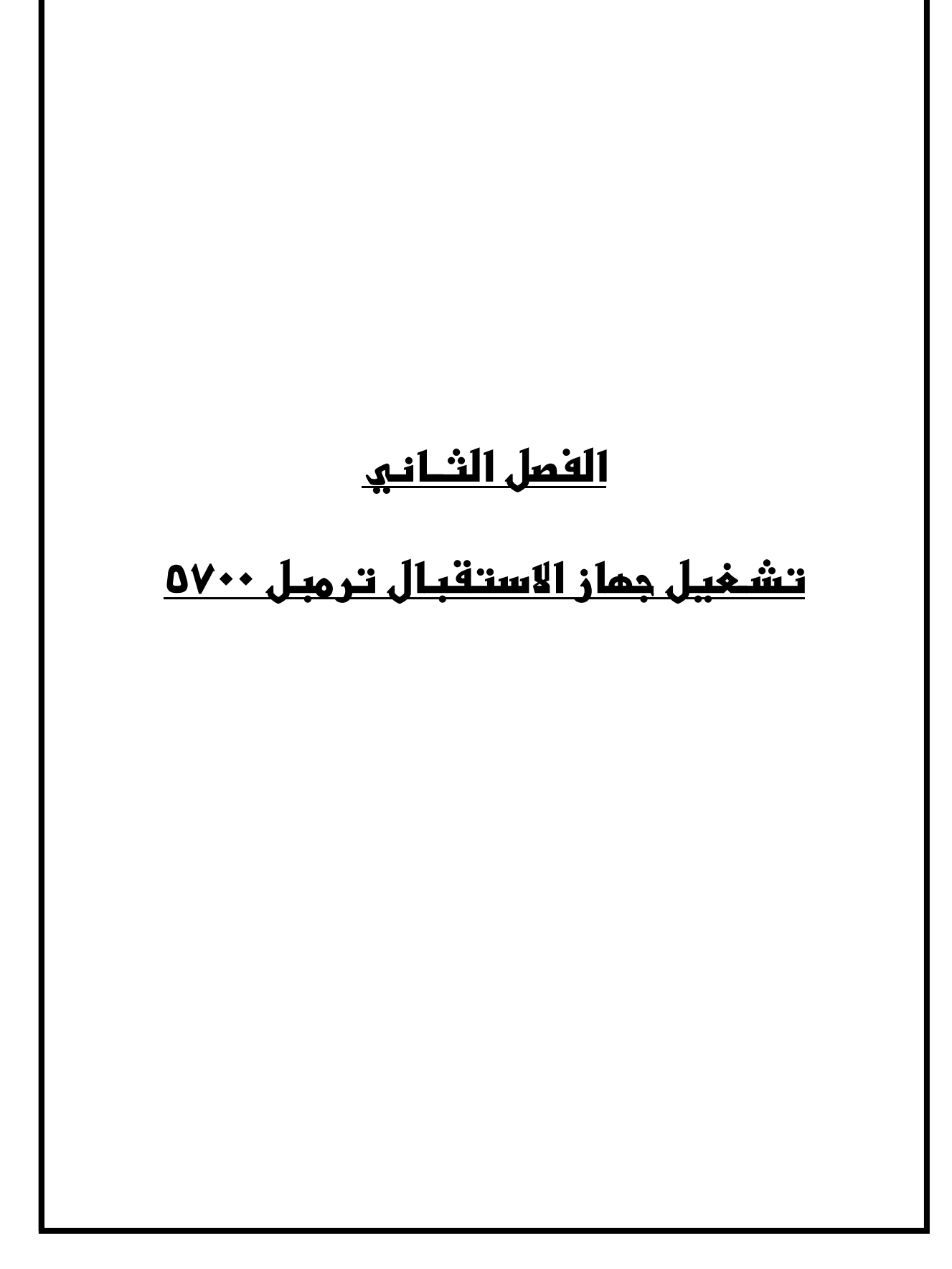

#### <u>الفمل الثاني</u> تشغيل جماز ترميل ٥٧٠٠

١. مقدمة. إن جميع أدوات النحكم التي تحتاج إليها لنشغيل جهاز الاستقبال نرمبل ٥٧٠٠ موجودة على لوحة التحكم الأمامية.

٢. وظائف الأزرار.

لجهاز الاستقبال زران فقط هما: زر التشغيل (@) و زر التسجيل (۞). يستخدم زر التشغيل لبدء وإيقاف نشغيل جهاز الاستقبال، ولإنجاز مهام إدارة البيانات مثل حذف الملفات أو إعادة ضبط جهاز الاستقبال. أما زر التسجيل فيستخدم لبدء وإيقاف التسجيل، وهذا الزر لا يكون فعالاً إلا عندما يكون جهاز الاستقبال في وضع التشغيل وبعد أن ينهي الجهاز جميع مهامه الأولية. الجدول رقم (٢) يوضح المهام الرئيسية لزر التشغيل وزر التسجيل.

| زر التسجيل         | زر التشغيل          | الوظيفة                                   |
|--------------------|---------------------|-------------------------------------------|
|                    | ضغط                 | تشغيل الجهاز                              |
|                    | الضغط لمدة ثانيتين  | إطفاء الجهاز                              |
| ضغط                |                     | بدء التسجيل                               |
| الضغط لمدة ثانيتين |                     | إيقاف التسجيل                             |
|                    | الضغط لمدة ١٥ ثانية | مسح ملف التقويم الفلكي<br>(ephemeris)     |
|                    |                     |                                           |
|                    | الضغط لمدة ١٥ ثانية | الإعدادات الافتر اضية<br>(إعدادات المصنع) |
|                    | الضغط لمدة ٣٠ ثانية | مسح ملفات التطبيقات                       |
|                    | الضغط لمدة ٣٠ ثانية | تهيئة بطاقة الذاكر ة                      |

جدول رقم (٢): مهام الأزرار في جهاز الاستقبال

تــدل المؤشرات الضوئية الموجودة في اللوحة العلوية لجهاز الاستقبال على الحالات المختلفة للتشغيل، وبشكل عام فإن الإشارة الضوئية البـــطيئة ندل على الوضـع الطبيعي والإشارة الضوئية السريعة ندل على الوضع الذي يجب فيه اتخاذ الحذر، أما عندما نكون الإشارة الضوئية غير مضاءة فإنها ندل على أن عمليات التشغيل متوقفة. الجدول رقم (٣) يوضح الأوضاع المختلفة للمؤشرات الضوئية.

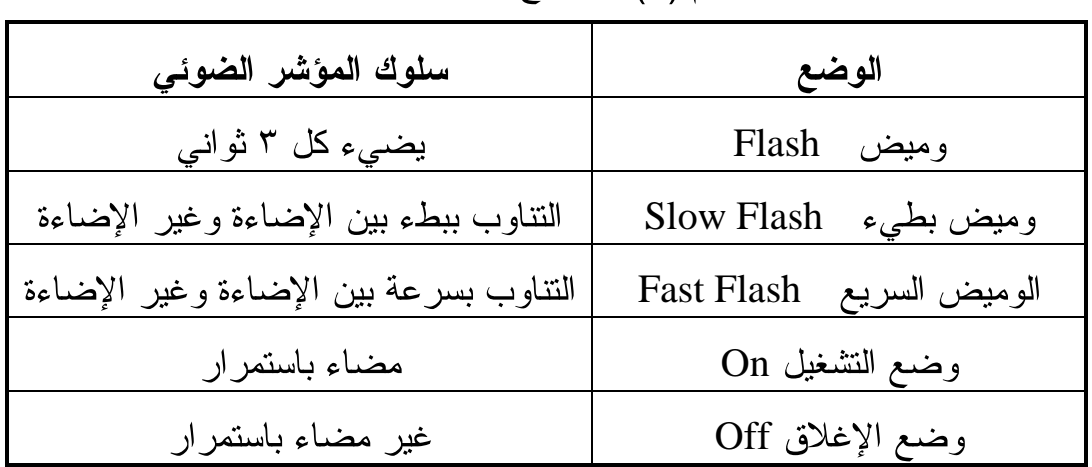

#### جدول ر قم (٣): أو ضباع المؤشر ات الضوئية

#### ٤. <u>مؤشر التسجيل / الذاكر ة</u>.

مؤشر التسجيل / الذاكرة ذو اللون الأصفر ويوجد أسفل زر التسجيل ويدل هذا المؤشر على حالة تسجيل البيانات والذاكرة المستخدمة. الجدول رقم (٤) يـبين الدلالات المختلفة لهذا المؤشر .

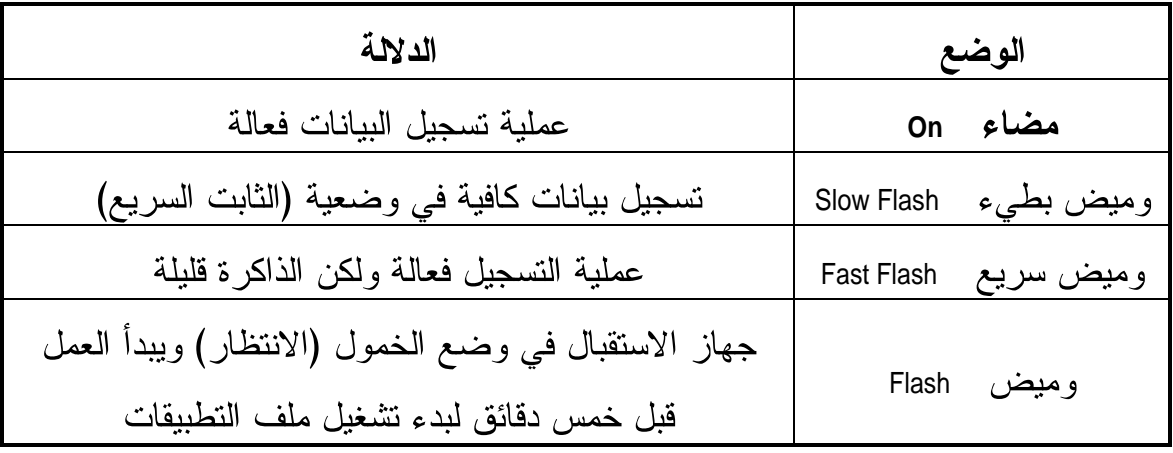

جدول رقم (٤): الدلالات المختلفة لمؤشر التسجيل / الذاكرة

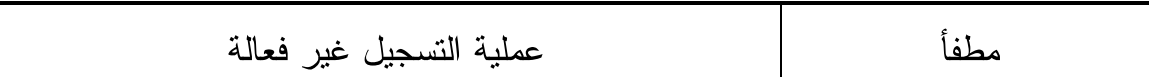

٠. <u>مؤشر تتبع الأقمار الصناعية</u>.

مؤشر نتبع الأقمار الصناعية ذو اللون الأحمر يقع تحت الأيقونة (الثح ) ويدل هذا المؤشر على حالة الاستقبال من الأقمار الصناعية. الجدول رقم (٥) يبين الدلالات المختلفة لهذا المؤشر .

| <u>J - 1. J J - 1. I - 1. I - 1. I - 1. I - 1. I - 1. I - 1. I - 1. I - 1. I - 1. I - 1. I - 1. I - 1. I - 1. I - 1. I - 1. I - 1. I - 1. I - 1. I - 1. I - 1. I - 1. I - 1. I - 1. I - 1. I - 1. I - 1. I - 1. I - 1. I - 1. I </u> | . <i>.</i>           |
|----------------------------------------------------------------------------------------------------|----------------------|
| الدلالة                                                                                                    | الحالة               |
| نتبع أربعة أقمار أو أكثر                                                                                                    | وميض بطيء Slow Flash |
| تتبع ثلاثة أقمار أو أقل                                                                                                    | وميض سريع Fast Flash |
| جهاز الاستقبال في وضعية المراقبة،<br>ويبحث عن برامج جديدة لتحميلها                                                                                                    | On مضاء              |
| لا يوجد أي قمر                                                                                                    | مطفأ Off             |

حدول رقم (٥): الدلالات المختلفة لمؤشر يتتبع الأقمار الصناعية

#### ٦. مؤشر الراديو.

مؤشر جهاز الاتصال اللاسلكي مُميز باللون الأخضر ويوجد تحت أيقونة الراديو (ﷺ) ويدل هذا المؤشر على حالة إدخال وإخراج البيانات. الوميض البطيء يدل على أنه تم استلام حزمة بيانات أو مسجل العلامات.

٧. مؤشِّر البطارية ١ ومؤشر البطارية ٢. مؤشرات البطاريات الموجودة داخل الأيقونات (الصحص) يدل على حالة البطاريتين الداخليتين، أو يدل على حالة مصادر الطاقة الموصلة بالمنفذين ٢ و ٣. في الوضع الافتر اضي فإن كل مؤشر يدل على حالة مصدر الطاقة الخارجي الموصل بالمنفذ المقابل، وفي حالة عدم وجود مصدر خارجي للطاقة فإن كل مؤشر يشير إلى حالة البطاريتين الداخليتين. إذا كان لون المؤشر أخضر فإنه يدل على أن مصدر الطاقة في وضع التشغيل، أما إذا كان لون المؤشر أصفر فإنه يدل على أن مصدر الطاقة يعمل في الوضع الاحتياطي (العمل عند الحاجة). الجدول رقم (٦) يوضح الدلالات المختلفة لمؤشرات البطاريات.

| المعنى                  | الحالة    | الدلالة   | اللون |
|-------------------------|-----------|-----------|-------|
| حالة البطارية جيدة      | يعمل      | مصدر      |       |
| طاقة ضعيفة              | وميض سريع | الطاقة    | أخضر  |
| لا يوجد طاقة            | مطفأ      | مستخدم    |       |
| حالة البطارية جيدة      | يعمل      | مصدر      |       |
| طاقة ضعيفة              | وميض سريع | الطاقة في |       |
| بطارية على وشك الانتهاء | وميض      | وضع       | أصفر  |
| لا يوجد طاقة            | مطفأ      | الاحتياط  |       |

جدول رقم (٦): الدلالات المختلفة لمؤشر ات البطاريات

#### ٨. <u>التسجيل الداخلي لبيانات الرصد</u>.

يقوم جهاز الاستقبال بتسجيل بيانات الرصد داخليا على بطاقة الذاكرة الموجودة، ويمكنك بعد ذلك استخدام خاصية نقل بيانات ترمبل لنقل ملفات بيانات الرصد إلى جهاز الحاسب الآلي بحيث تكون الملفات المنقولة ذات امتداد (dat.). مع العلم بأن بطاقة الذاكرة تتسع لــــــ ٥١٢ ملف بغض النظر عن السعة التخزينية السعة التخزينية لبطاقة الذاكرة. ويجب أن تكون أسماء الملفات في صيغة (8.3) وإلا فإن الملفات المنسوخة على البطاقة قد نتلف أو تُفقد أثناء عملية التسجيل .

يتم تسجيل البيانات باستخدام إعدادات التسجيل الحالية والتي تم تهيئة جهاز الاستقبال عليها بحيث يتم تسجيل البيانات وتسميتها داخليا بشكل آلى. للبدء بعملية تسجيل البيانات داخليا يتم الضغط على زر التسجيل فيبدأ مؤشر التسجيل/الذاكرة بالإضاءة. ولإيقاف عملية التسجيل الداخلي يتم الضغط على زر التسجيل لمدة لا تقل عن ثانيتين عندها يتوقف مؤشر التسجيل/ الذاكرة عن العمل. وعندما نكون بطاقة الذاكرة ممتلئة فإن جهاز الاستقبال يتوقف عن تسجيل البيانات وينطفئ مؤشر تسجيل البيانات/الذاكرة ولا يتم تسجيل ملفات البيانات الحالية. متطلبات التخزين التقريبية لمعدلات التسجيل المختلفة موضحة في الجدول رقم (٧). القيم المبينة في الجدول هي لفترة رصد مدتها ساعة واحدة وبرصد ستة أقمار .

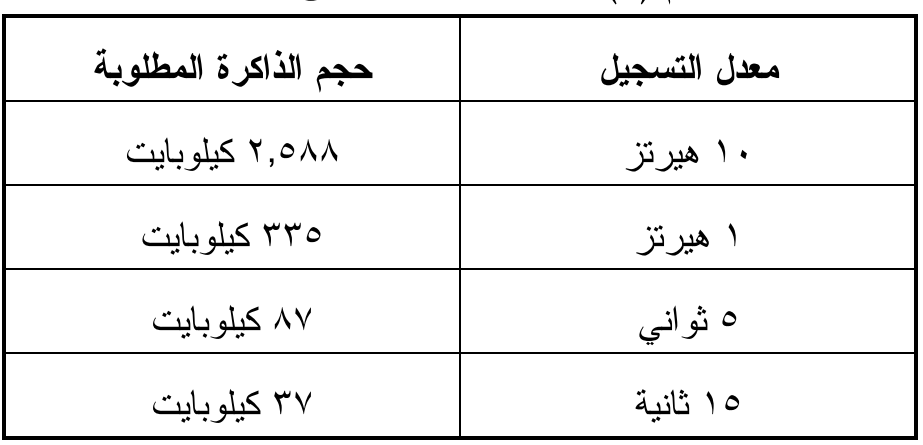

جدول رقم (٧): متطلبات التخزين على بطاقة الذاكرة

إذا انقطع نيار الطاقة الكهربائية أو تم سحب بطاقة الذاكرة أثناء عملية التسجيل فإن نظام الملف تم تصميمه ليفقد كحد أعلى ما يعادل عشرة ثواني من تسجيل البيانات بغض النظر عن معدل التسجيل. ولضمان حدوث هذه الحالة استخدم (GPS Configurator) لعمل تهيئة سريعة لبطاقة الذاكر ة قبل تسجيل البيانات على البطاقة لأول مر ة.

#### ٩. تسجيل البيانات داخل جهاز التحكم.

عندما يكون جهاز الاستقبال موصل بجهاز التحكم عندها يمكنك تسجيل بيانات الرصد من جهاز الاستقبال إلى جهاز التحكم أو إلى بطاقة الحاسب الآلي المدخلة في جهاز التحكم. عندما تستخدم جهاز التحكم لا يمكنك استخدام لوحة التحكم الموجودة على جهاز الاستقبال. يمكنك استخدام وظائف جهاز التحكم لإعداد خيارات التسجيل وتحديد أسماء الملفات التحكم أثناء عملية التسجيل.

يتم تخزين البيانات على ملفات المشاريع والتي يمكن نقلها إلى جهاز الحاسب الألبي عن طريق برنامج نقل البيانات. ولمزيد من المعلومات عن تسجيل البيانات من جهاز الاستقبال باستخدام جهاز التحكم راجع دليل المستخدم لجهاز التحكم.

#### ١٠. العودة للإعدادات الافتراضية.

لإعادة ضبط الجهاز على الإعدادات الافتر اضية التي جاء بها من المصنع يتم الضغط على زر التشغيل (@) لمدة لا نقل عن ١٥ ثانية. تأكد من أنك لم تضغط زر التشغيل لمدة نزيد عن ٣٠ ثانية لأنه بعد ٣٠ ثانية يتم مسح أي ملفات تطبيقات محفوظة في جهاز الاستقبال ومن ثم يتم إعادة تهيئة بطاقة الذاكرة. كما أن إعادة وضع الجهاز إلى إعدادات المصنع تؤدي كذلك إلى إلغاء أي ملف من ملفات النقويم الفلكي في جهاز الاستقبال.

#### ١١. تهبئة بطاقة الذاكرة.

للقيام بعمل تهيئة لبطاقة الذاكرة المستخدمة في جهاز الاستقبال ٥٧٠٠، يتم إدخال بطاقة الذاكرة في المنفذ المخصص والضغط على زر التشغيل (@) لمدة ٣٠ ثانية. بعد ١٥ ثانية من الضغط يعود الجهاز إلى الإعدادات الافتراضية التي جاء بها من المصنع، ويقوم بحذف ملفات النقويم الفلكي (ephemeris file). بعد ٣٠ ثانية، يتم حذف أي ملفات مخزنة في البطاقة و بهذا تكون عملية تهيئة البطاقة قد اكتملت.

يجب الأخذ في الاعتبار أن عملية تهيئة بطاقة الذاكرة داخل جهاز الاستقبال يؤدى إلى إلغاء جميــــع ملفات بيانات الرصد المخزنة في البطاقة، وكذلك مسح جميع ملفات التطبيقات في جهاز الاستقبال.

استخدام زر التشغيل لتهيئة بطاقة الذاكرة يؤدي إلى عمل تهيئة سريعة، مما يعني عمل إعادة تهيئة بطاقة الذاكرة فيما يخص العمل مع جهاز الاستقبال وكذلك مسح جميع البيانات من البطاقة. أما التهيئة الكاملة فتعني عمل فحوصات للأخطاء أو المقاطع السيئة في البطاقة، وهذه ضرورية فقط في حالة تعطل البطاقة، وللقيام بالتهيئة الكاملة بتم استخدام برنامج ( GPS **Configurator** 

#### ١٢. البطاريات والطاقة.

يمكن تشغيل جهاز الاستقبال إما عن طريق البطاريتين الداخليتين أو عن مصدر طاقة خارجي موصل بالمنفذ رقم ٢ أو المنفذ رقم ٣. نشغيل الجهاز على البطاريتين الداخليتين يعتمد على نوع العمل المساحي و الحالة التشغيلية المطلوبة من الجهاز، واضعا في الاعتبار أن البطارية الواحدة نعمل لمدة ٣,٥ ساعات أثناء الرصد المتحرك الفوري (RTK) ومع استخدام الراديو الداخلي، أو لمدة ٥ ساعات بدون استخدام الراديو الداخلي، دائما ما يكون استخدام مصدر

الطاقة الخارجي أفضل من استخدام البطاريات الداخلية ولكن إذا لم يكن هناك مصدر طاقة خارجي موصل بالجهاز أو في حال تعطله عندها يتم استخدام البطارية الداخلية. عند العمل على البطاريات الداخلية وعند استنفاذ الطاقة من البطارية الداخلية الأولى يقوم جهاز الاستقبال بالتحول الآلي من البطارية الداخلية الفارغة إلى البطارية الداخلية الممتلئة. أما في حالة استهلاك كلا البطاريتان الداخليتان ولم يكن جهاز الاستقبال موصلا بمصدر طاقة خارجي فلا خوف من فقدان أي بيانات تم تسجيلها. وعند إعادة مصدر الطاقة سواءً البطاريات الداخلية أو الخارجية فإن جهاز الاستقبال يعود للعمل بالوضعية التي كان يعمل عليها لحظة انفصال مصدر الطاقة عنه. وعلى سبيل المثال إذا كان جهاز الاستقبال يقوم بتسجيل البيانات وحدث انقطاع التيار الكهربائي فإن هذا الانقطاع لن يتسبب في تلف الملف الذي يتم التسجيل فيه، بل عند إعادة وصل جهاز الاستقبال بمصدر الطاقة سيعاود عملية التسجيل على نفس الملف وبنفس الإعدادات السابقة.

يقوم مزود الطاقة الموصَّل بجهاز الاستقبال بشحن البطاريتين الداخلية عندما تكون موجودة بداخله، ولعمل ذلك يتم توصيل سلك نقل البيانات والطاقة بمزود الطاقة، ومن ثم توصيل هذا السلك بالمنفذ رقم ٢ في جهاز الاستقبال، ثم بعد ذلك توصيل مزود الطاقة بمصدر التيار المتردد، كما هو موضح في الشكل رقم (٨).

يستغرق شحن البطاريتين الداخليتين تقريباً ثمان ساعات أي أن كل بطارية تستغرق أربع ساعات. تبدأ البطاريات الداخلية بالشحن عندما يكون مصدر الطاقة الموصَّل بها من مزود الطاقة أكثر من ١٥ فولت.

جهاز الاستقبال من نوع ترمبل ٥٧٠٠ مزوَّد ببطاريتين داخليتين من نوع ليثيوم أيون (lithium-ion battery)، ولشحن هاتين البطاريتين ما عليك إلا توصيل جهاز الاستقبال بمزود الطاقة، كما هو موضح في الشكل رقم (٨).

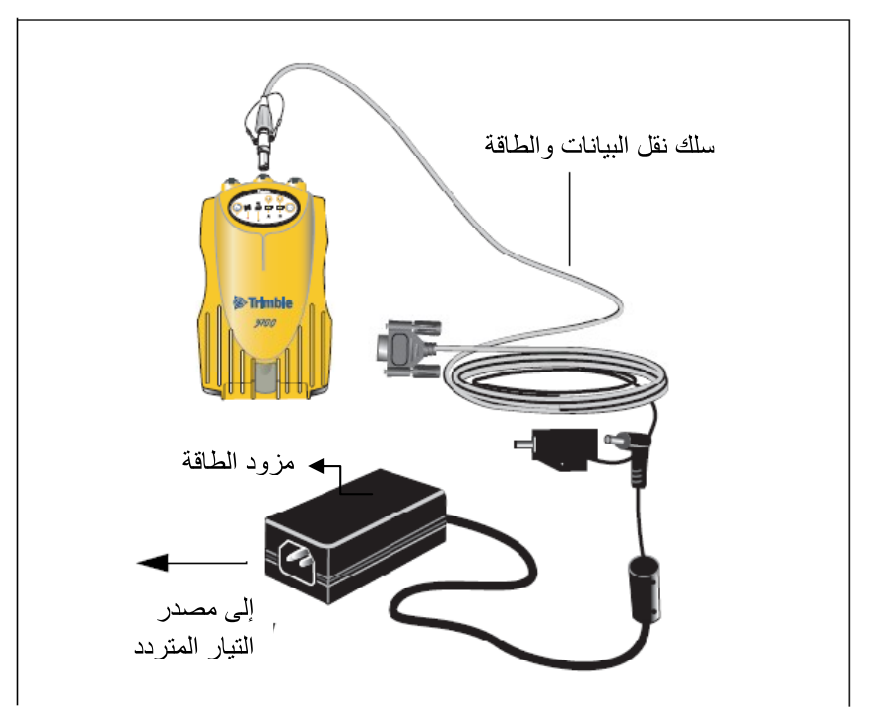

شكل رقم (٨): شحن البطاريات الداخلية لجهاز الاستقبال

#### ١٣. شحن وتخزين البطاريات.

بشكل عام كل أنواع البطاريات تفقد شحنتها مع مرور الوقت حتى لو لم يتم استخدامها. كذلك تفقد البطاريات بشكل أسرع كلما قلت درجة الحرارة. وإذا كانت هناك نية لتخزين البطاريات التي من نوع (lithium-ion) لفترة طويلة يجب التأكد من ألا يتم تخزينها إلا وهي ممتلئة الشحن، وكذالك إعادة شحنها كل ثلاثة أشهر .

تم تصميم نظام ٥٧٠٠ بحيث يقوم بتغيير مصدر الطاقة في حال وصول الشحنة الكهربائية في البطارية إلى مستوى (0,9 فولت) وذلك إذا توفر مصدر آخر للطاقة، أما إذا لم يكن ذلك متوفراً فإنه قد تم تصميم النظام ليقوم بوقف استهلاك الطاقة من البطارية إذا وصلت الشحنة الكهربائية إلى ذلك المستوى المنخفض (0,9 فولت)، علماً أنه إذا استهلكت الطاقة الكهربائية من البطارية إلى أن تصل إلى مستوى ٥ فولت أو أقل تصبح هذه البطارية تالفة ولا يمكن استخدامها أو إعادة شحنها ويجب استبدالها. وللحصول على أفضل أداء للبطارية يجب إتباع النصائح التالية:

- أ. شحن البطار يات الجديدة قبل استخدامها. ب. عدم ترك البطارية تُستهلك حتى تصل إلى ٥ فولت أو أقل. ج. يمكن ترك البطاريات على الشحن المتواصل عند عدم استخدامها وهذا لا يسبب تلف لجهاز الاستقبال أو البطاريات، بشرط أن يكون الشاحن موصل بالمصدر الكهربائي.
- عدم ترك البطاريات مخزنة داخل جهاز الاستقبال أو على الشاحن وإلا سوف تستهلك د . الطاقة، إلا في حالة توصيل الشاحن أو جهاز الاستقبال بالكهرباء.
- ه. [ذا كانت هناك نية لتخزين البطاريات لفترات طويلة، يجب شحنها بشكل كامل قبل تخزينها وإعادة شحنها كل ثلاثة أشهر على الأقل.

#### ١٤. تشغيل جهاز الاستقبال مع جهاز التحكم.

إذا كان جهاز الاستقبال يعمل على البطاريات الداخلية فلا تحتاج توصبل الطاقة بجهاز التحكم عندما يكون متصلا بجهاز الاستقبال. في حين أنه بالإمكان شحن بطاريات جهاز التحكم وبطاريات جهاز الاستقبال في نفس الوقت ومن نفس مزوِّد الطاقة. لشحن كلا الجهازين في نفس الوقت استخدم سلك نقل البيانات والطاقة لتوصيل الجهازين بمزود الطاقة، كما هو موضَّح في الشكل رقم (٩).

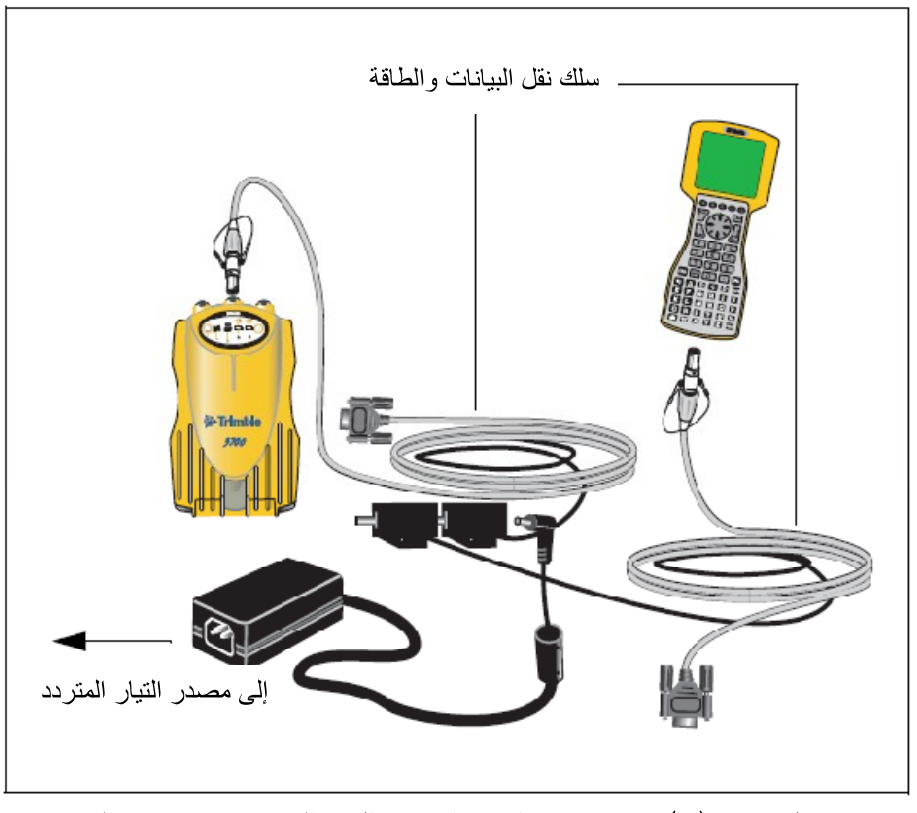

شكل رقم (٩): شحن جهازي الاستقبال والتحكم في نفس الوقت

١٥. البرامج الدائمة في جهاز الاستقبال (Firmware).

البرامج الدائمة في جهاز الاستقبال هي برامج موجودة داخل الجهاز وهي الأداة المحركة لتشغيله والتحكم في أجزاءه ومكوناته. وعند الحاجة إلى ترقية البرامج الدائمة في جهاز الاستقبال، فإن الشركة المُصنِّعة تتصبح باستخدام برنامج (WinFlash)، مع الأخذ في الاعتبار أن ترقية البرامج الدائمة لجهاز الاستقبال سوف تتسبب في مسح جميع ملفات التطبيقات في جهاز الاستقبال. وهناك طريقة بديلة لترقية البرامج الدائمة عن طريق نسخ الملفات ذات الامتداد (elf.) مباشرة من جهاز الكمبيوتر إلى بطاقة الذاكرة (CompactFlash). للقيام بهذه العملية يجب إتباع الخطوات التالية :-

أ. قم بتوصيل بطاقة الذاكرة بجهاز الكمبيوتر .

- ب. قم بنسخ الملف ذات الامتداد (elf.) من جهاز الكمبيوتر إلى بطاقة الذاكرة وذلك Windows Explorer
	- ت. قم بفصل بطاقة الذاكر ة عن جهاز الكمبيوتر وأدخله في جهاز الاستقبال. ث. قم بإغلاق جهاز الاستقبال.

ج. اضغط على زر التسجيل (@) واستمر بالضغط عليه، وفي هذه الأثناء اضغط ضغطة عادية على زر النشغيل (@) ليبدأ جهاز الاستقبال العمل في وضعية البحث ويقوم آلياً باستكشاف الإصدار الجديد من البرامج الدائمة ويقوم بتثبيتها. في وضعية البحث يكون مؤشر نتبع الأقمار الصناعية ذو اللون الأحمر مضىء، كما أن مؤشر التسجيل ذو اللون الأصفر في حالة الوميض البطيء، وتأخذ عملية الترقية دقيقتين تقريباً وعندما تكتمل هذه العملية يقوم الجهاز بإعادة تشغيله آلياً.

#### ١٦. إجراءات التشغيل في الرصد الثابت خطوة بخطوة.

#### أ. قبل الذهاب للمشاريع الميدانية.

( ۱ ) شحن بطار يات الأجهز ة . (٢) التأكد من توفر عدد كافي من الركائز والترايبراخات. (٣) توفُّر نماذج رصد كافية . (٤) التأكد من توفر مساحة كافية في بطاقات التخزين. (٥) التأكد من وجود جميع محتويات الحقيبة (جهاز الاستقبال، البطارية الخارجية، سلك الأنتنا، الأنتنا، متر قياس ارتفاع الأنتنا، كرت التخزين داخل جهاز الاستقبال ).

(٤) تسجيل بيانات الجهاز في النموذج مع التركيز على رقم الكارت ورقم جهاز الاستقبال ورقم الهوائي .

- (٦) الضغط على زر النشغيل ٣ ثواني نقريباً حتى بنم النشغيل .
- (٧) الضغط على زر الاستقطاب الأزرق وذلك بعد نوقف وميض إشارة الأقمار الحمر اء .
	- (٨) تسجيل بداية فترة الاستقطاب ورقم الفترة .
	- (٩) الانتظار عند الجهاز فترة الرصد المخطط لها .
- (١٠)إطفاء الجهاز وذلك بالضغط على زر الاستقطاب حتى نتطفئ إشارة الاستقطاب (البرتقالية) ثم الضغط على الزر الأخضر لإطفاء تشغيل الجهاز .

### ج.بعد إطفاء الجهاز . (١) اخذ قياسات الارتفاع مرة أخرى للتأكد من عدم نحرك الجهاز وحساب المتوسط. (٢) تسجيل الملاحظات على فترة الرصد (هبوب الرياح، الأمطار ......الخ) حسب نموذج التسجيل. (٣) فك برغى ربط الاسطوانة النحاسية بالترايبراخ. (٤) فك الاسطوانة النحاسية من الأنتنا وإعادتها للتر ايبراخ. (٥) فك الكيبل من الأنننا وتغطية منفذ الكيبل في الأنننا.

- (٦) إعادة الأنتنا إلى مكانها في الحقيبة الميدانية.
- (٧) فك الكيبل من جهاز الاستقبال ولفه بالطريقة الصحيحة.
- (^) فصل البطارية الخارجية (في حالة استخدام البطارية الخارجية) وتغطية جميع المنافذ في جهاز الاستقبال وتغطية المنفذ في سلك الأننتا ولفه داخل البطارية.
	- (٩) تغطية الفتحة السوداء في الحقيبة الميدانية.
	- (١٠) النأكد من وجود كافة محتويات الحقيبة ومن ثم إغلاقها.
		- (١١) فك الترايبراخ من الركيزة .

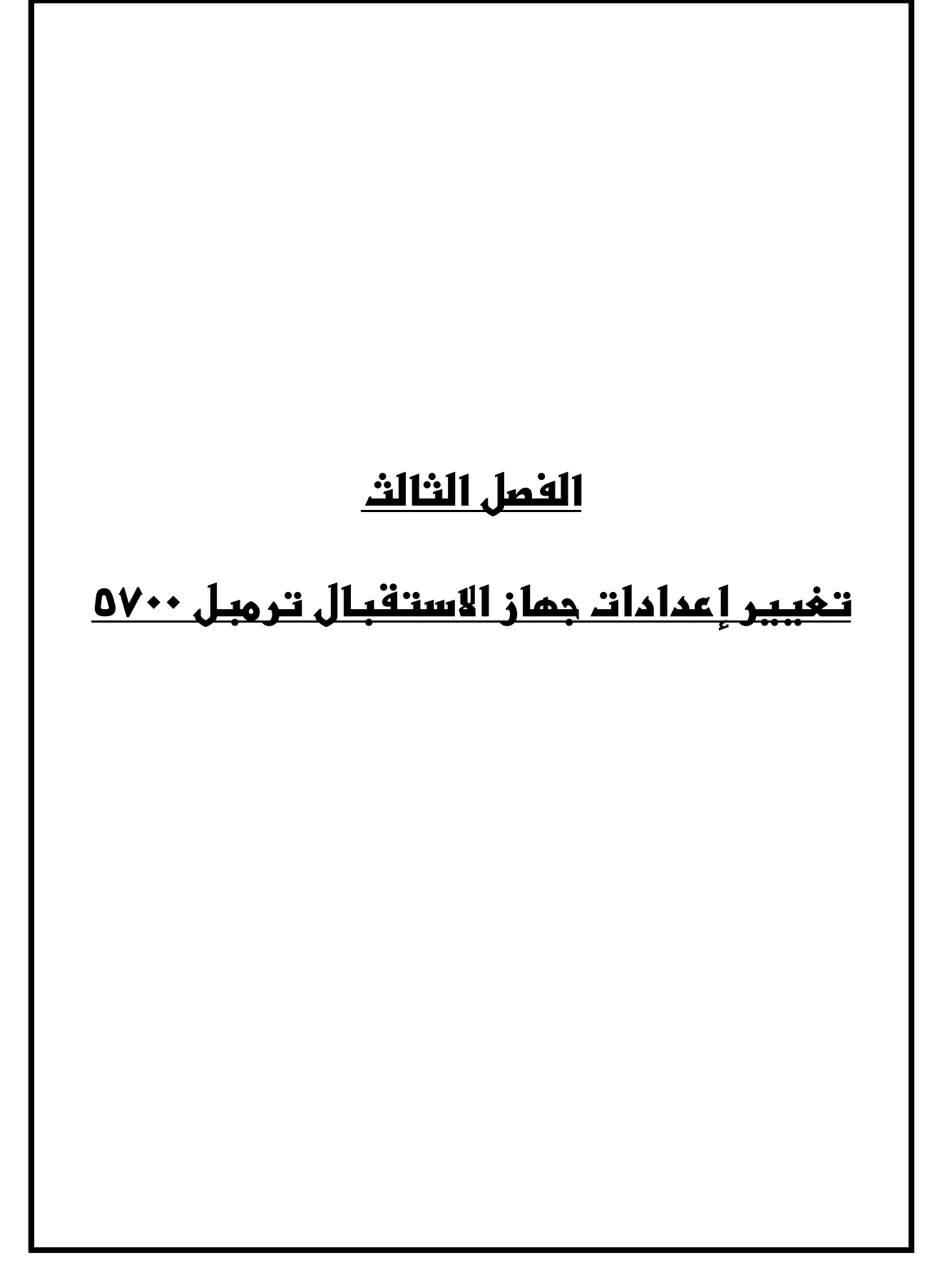

#### الفمل الثالث تغيير إعدادات جماز الاستقبال

۱. مقدمة. ليس لجهاز الاستقبال القدرة على تغيير إعداداته، ولكن يمكن تغيير الإعدادات فقط من خلال برامج حاسوبية مثل (GPS Configurator) و (Configuration Toolbox™) أو من خلال برنامج جهاز التحكم. وهناك طريقتين لتغيير إعدادات جهاز الاستقبال :– أ. تغيير إعدادات جهاز الاستقبال للر صد الفو ر ي. ب. تطبيق الإعدادات في ملف الإعدادات.

**Application Files**تحتوي ملفات الإعدادات على معلومات إعدادات جهاز الاستقبال. ولتغيير إعدادات جهاز الاستقبال باستخدام ملفات الإعدادات تحتاج إلى إنشاء ملف إعدادات في جهاز الكمبيوتر ومن ثم نقله إلى جهاز الاستقبال ومن ثم يتم تطبيق الإعدادات المحفوظة في هذا الملف.

#### ٣. ملف الإعدادات.

تم تصنيف ملفات الإعدادات إلى سجلات، كل سجل يقوم بحفظ معلومات في مجال معين من عمل جهاز الاستقبال. ويمكن تخزين نحو ٢٠ ملف إعدادات مختلفة في ذاكر ة جهاز الاستقبال، كما يمكنك تطبيق إعدادات ملف الإعدادات عندما يتم نقله إلى جهاز الاستقبال كما يمكنك تطبيقه بعد ذلك في أي وقت.

#### ٤. ملفات الإعدادات الخاصة.

لجهاز الاستقبال ثلاثة أنواع خاصة من ملفات الإعدادات وهي التي تقوم بعملية التحكم في عملية إعداد الجهاز ، وهي:–

أ. ملف الإعدادات الافتراضي (Default.cfg).

يحتوى هذا الملف على الإعدادات الأصلية للجهاز، ولا يمكن تغيير إعدادات هذا الملف. وتطبق إعدادات هذا الملف عندما يتم إعادة ضبط الجهاز إلى إعدادات المصنع عن طريق الضغط على زر التشغيل لمدة لا تقل عن ١٥ ثانية، أو استخدام خيار إعادة الضبط في برنامج GPS Configurator الافتر اضـي أو مسحه إلا أنه يمكن استخدام ملف إعدادات التشغيل لتجاوز أي من الإعدادات الموجودة في ملف الإعدادات الافتر اضبي أو كلها.

ب. ملف الإعدادات الحالي (Current.cfg).

وهو بِبِيِّنِ الإعدادات الحالية التي يعمل عليها الجهازِ ، كما يمكن تغيير إعدادات الجهاز متى شئت إما عن طريق الفوري أو عن طريق تطبيق ملف الإعدادات، كما أن ملف التطبيقات يتغير ليتوافق مع الإعدادات الجديدة، ولا يمكن مسح ملف الإعدادات الحالي ولكن يمكن تغيير إعدادات هذا الملف. وعند إطفاء جهاز الاستقبال ونشغيله بنم نطبيق جميع الإعدادات الموجودة في ملف الإعدادات ولا يتم فقدان أي تغييرات في الإعدادات ويستثني من ذلك متغيرات التسجيل التالية: معدل التسجيل، معدل الموقع، زاوية القطع. هذه المتغيرات دائما ما تعود إلى القيم الافتر اضية عندما يتم إطفاء تشغيل جهاز الاستقبال.

#### ج. ملف إعدادات التشغيل (Power\_up.cfg).

وهو ملف اختیاری، وعندما یکون موجود فإن إعداداته بتم نطبیقها متبی ما تم نشغیل جهاز الاستقبال. في هذا الملف يمكن عمل عودة إلى الإعدادات الافتر اضية وذلك قبل تطبيق إعدادات التشغيل. ولإنشاء ملف إعدادات التشغيل في حال لم يكن موجوداً فإنك تحتاج إلى إنشاء الملف في (Configuration Toolbox) والتأكد من اختيار (As auto power up file) في صفحة (File). إن هذا الملف هو ملف الإعدادات الخاص الوحيد الذي يمكن التعديل عليه أو مسحه من جهاز الاستقبال.

٥. تطبيق ملفات الإعدادات.

يمكن تطبيق إعدادات ملفات الإعدادات في نفس الوقت الذي يتم فيه حفظ الملف. سواءً كان ذلك الحفظ في جهاز الكمبيوتر أو في جهاز الاستقبال، وبعد حفظه يمكن فتحه فيما بعد وتطبيق الإعدادات الموجودة فيه.

#### ٦. حفظ ملفات الإعدادات.

يمكن حفظ ملفات الإعدادات التي تم إنشاءها في (Configuration Toolbox) في كلاً من جهاز الاستقبال أو في جهاز الكمبيوتر . حفظ ملفات الإعدادات على جهاز الكمبيوتر وجهاز الاستقبال هي عملية اختيار ية ولكنها مفيدة للأسباب التالية:

أ. تعطيك نسخة دائمة من الإعدادات التي أرسلتها إلى جهاز الاستقبال. ب. يمكنك استخدام نفس الإعدادات لتطبيقها في أجهزة استقبال أخرى بشكل مماثل. ج. يمكنك استخدام ملف الإعدادات الموجود كقالب لإنشاء ملفات إعدادات أخرى بنفس الاعدادات.

#### ٧. <u>تسمية ملفات الإعدادات</u>.

اسم الملف الذي سوف تستخدمه لحفظ ملف الإعدادات في الكمبيوتر. هو دائماً نفس الاسم الذي سيُحفظ به الملف في جهاز الاستقبال مما يسهِّل عليك التعامل معها. إذا تم تغيير اسم الملف الموجود في جهاز الاستقبال فإنه سيؤدي إلى تغيير اسم الملف المحفوظ في الكمبيوتر . والعكس إذا تم تغيير اسم الملف في جهاز الكمبيوتر سيتغير الاسم الموجود في جهاز الاستقبال.

# <u>الفصل الرابـع</u> <u>نة على البكيانطان</u>

#### <u>الفصل الرابيع</u>

#### <u>نى قىل الىجى يى انى اتى</u>

١. مقدمة.

يحتفظ جهاز الاستقبال ببيانات الرصد من الأقمار الصناعية والبيانات الأخرى في ملفات محفوظة في بطاقة الذاكرة، وهذه الملفات لا يمكن معالجتها حتى يتم نقلها إلى جهاز الكمبيوتر .عند العودة إلى المكتب وبعد اكتمال الأعمال المساحية، قم بنقل بيانات الرصد الميداني إلى جهاز الكمبيوتر والذي يحتوي على برنامج (Trimble Geomatics Office™) الذي يمكن من خلاله معالجة الببيانات المساحية لإنتاج خطوط الأساس وإحداثيات النقاط.

#### ٢. ا<u>لربط بجهاز الكمبيوتر</u>.

جهاز الاستقبال له ثلاثة منافذ تسلسلية (COM) وله (USB) واحد لوصله بجهاز الحاسب الآلي. التوصيل باستخدام الــــ(USB) أسرع عشر مرات من التوصيل عبر المنافذ التسلسلية العادية. يمكن استخدام سلك نقل البيانات والطاقة لوصل جهاز الاستقبال بالكمبيوتر، كما هو موضح في الشكل رقم (١٠). ولربط جهاز الاستقبال بالكمبيونر بواسطة سلك الــــ(USB)، أنظر الشكل رقم (١١)، ولكن يجب ملاحظة أنه عند توصيل جهاز الاستقبال بمنفذ الــــ(USB) في الكمبيوتر عندها يتعامل الكمبيوتر مع جهاز الاستقبال كجزء من أجزاءه وإذا لم يتم تشغيل جهاز الاستقبال فإن جهاز الكمبيوتر يعطيك رسالة تتبيهية.

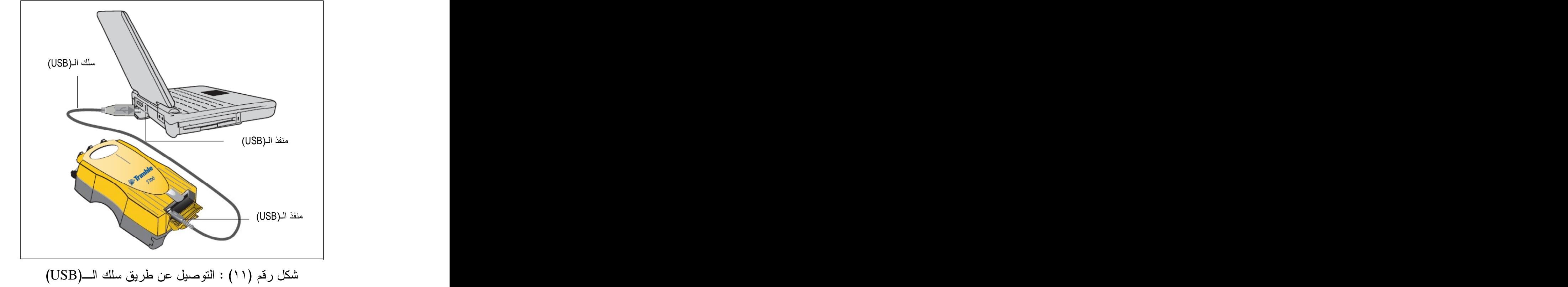

شكل رقم (١٠) : التوصيل عن طريق سلك نقل البيانات والطاقة التسلسلي

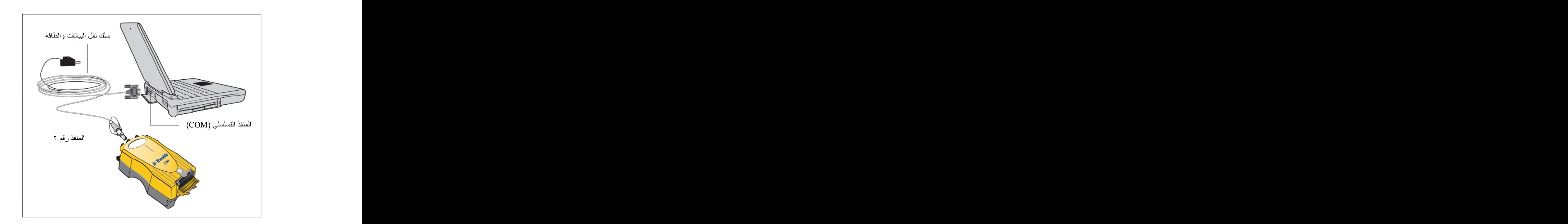

يتم نقل ملفات البيانات للكمبيوتر عن طريق برنامج (Trimble Data Transfer) الذي يمكن تشغيله كبرنامج مستقل أو من خلال برنامج (TGO). عند وصل جهاز الاستقبال ترمبل ٥٧٠٠ ببرنامج نقل البيانات يجب تحديد السلسلة التي ينتمي لها جهاز الاستقبال عن طريق اختيار (5000 Series)، أما إذ اخترت (4000 Series) فإن برنامج نقل البيانات سيكون غير قادر على تأسيس اتصال مع جهاز الاستقبال.

عند اكتمال عملية النقل، فإن برنامج نقل البيانات يقوم آليا بتحويل الملفات إلى صيغة (DAT)، أما إذا كنت تستخدم برنامج نقل البيانات من داخل برنامج (TGO) فسيظهر مربع حوار (Check-in).الملف الذي يكون في صيغة (DAT) أكبر ٦ مرات تقريبا من الملف الموجود داخل جهاز الاستقبال وبصيغته الداخلية، لذلك قبل نقل الملفات إلى جهاز الكمبيوتر نأكد دائما من وجود الحيِّـــز الكافي لـها.

#### ٤. نقل البيانات مباشر ة من بطاقة الذاكر ة.

كل البيانات تكون محفوظة في بطاقة الذاكرة داخل جهاز الاستقبال، وهناك طريقتين لنقل الملفات بين جهاز الاستقبال وبين الكمبيوتر وهي:

- أ. توصيل جهاز الاستقبال بالكمبيوتر واستخدام البرنامج الخاص بنقل البيانات لنقل الملفات.
- ب. إزالة بطاقة الذاكرة من جهاز الاستقبال ووصلها بجهاز الكمبيوتر مباشرة بحيث يتم التعامل معه كأي قرص مُوصَّل بالكمبيوتر، ومن ثم يتم نقل الملفات باستخدام مستكشف ويندوز (Windows Explorer).

عندما يتم استخدام البرنامج الخاص بنقل ملفات البيانات من بطاقة الذاكرة عندما تكون هذه البطاقة مدخلة في جهاز الاستقبال فإن هذا البرنامج يقوم بتحويل ملفات البيانات الخام في جهاز الاستقبال ذات الامتداد (T01.) إلى صيغة ملفات نرمبل (DAT)، ولكن إذا تم توصيل بطاقة الذاكرة ومن ثم نسخ أو نقل الملفات منها فإن جهاز الكمبيوتر يتعامل مع بطاقة الذاكرة كأي قرص موصل به بحيث يقوم بنقل ملفات بيانات الرصد كما هي وبدون

DAT Windows Explorer Data Transfer utility 

أنك قد تقوم بتشغيله بدون فتح برنامج نقل البيانات. لتحويل الملفات ذات الامتداد (T01.) إلى صيغة (DAT) عن طريق مستكشف ويندوز، ما عليك إلا إتباع الخطوات التالية:

- أ. افتح جهاز الكمبيوتر، وافتح مستكشف ويندوز وابحث عن موقع الملف المراد تحو بله.
- ب. اضغط على الزر الأيمن فوق الملف، ومن القائمة التي ظهرت اختر ( Convert to DAT format)، كما هو موضح في الشكل رقم (١٢).

يظهر مربع حوار أنثناء تحويل الملف، وعند اختفاء هذا المربع تكون عملية تحويل الملف قد تمت سيظهر عندها يظهر ملف جديد في نفس المجلد يحمل نفس الاسم قبل التحويل .dat

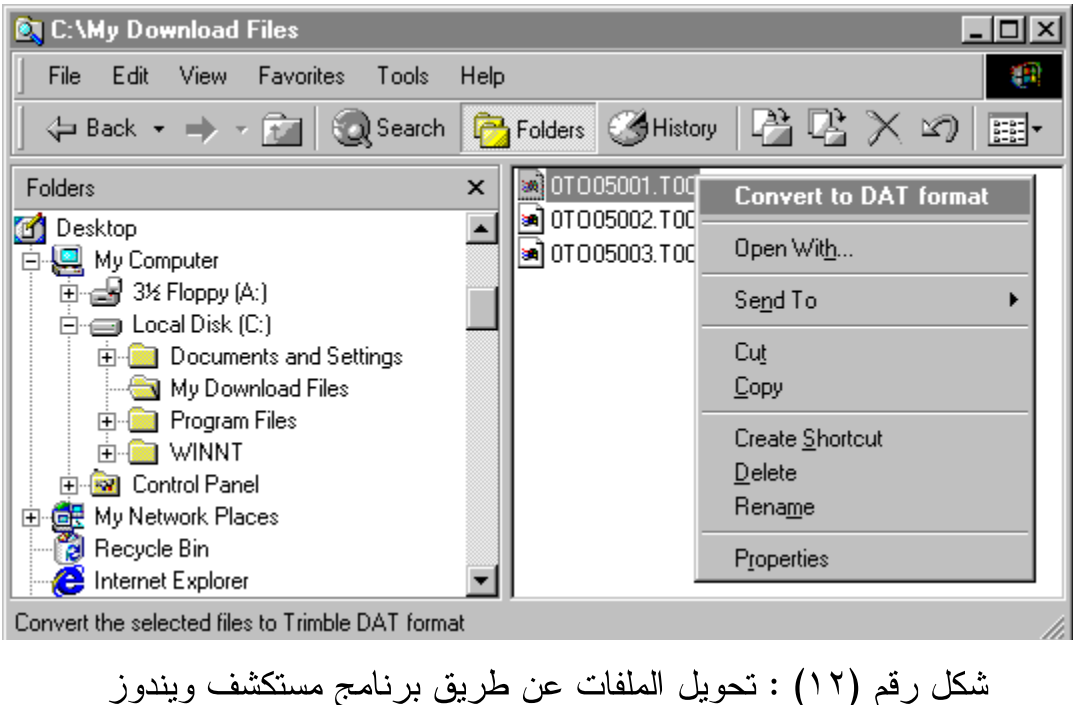

٥. مسح الملفات من جهاز الاستقبال.

يمكن حذف الملفات المحفوظة في جهاز الاستقبال في أي وقت عن طريق تطبيق إحدى الخطوات التالية:

- أ. استخدام خدمة نقل البيانات (Data Transfer utility) في برنامج (TGO). ب. استخدام جهاز التحكم.
- ج. الضغط على زر التشغيل لـــ ٣٠ ثانية وعندما يكون الجهاز في وضعية التشغيل (استخدام هذه الطريقة يؤدي إلى مسح كل البيانات في بطاقة الذاكرة).
	- د. استخدام برنامج (GPS Configurator).

#### ٦. <u>أنواع الملفات التي يدعمها جهاز الاستقبال</u>.

الجدول رقم (٨) يوضِّح أنواع الملفات التي يمكن نقلها من أو إلى جهاز الاستقبال، والبرنامج أو الخدمة التي يجب استخدامها لنقل كل نوع من أنواع الملفات.

|                     | النقل إلى    | النقل من            |          |                      |                    |
|---------------------|--------------|---------------------|----------|----------------------|--------------------|
| البرنامج المستخدم   | جهاز         | جهاز                | الامتداد | نوع الملف            |                    |
|                     | الاستقبال    | ً الاستقبال         |          |                      |                    |
| برنامج نقل البيانات | $\mathsf{Y}$ | نعم                 |          | ملفات التقويم الفلكي |                    |
| (Data Transfer)     |              |                     | .eph     | (ephemeris)          |                    |
| برنامج نقل البيانات |              | $\mathbf{y}$<br>نعم |          | <b>.TO1</b>          | بيانات الرصد الخام |
| (Data Transfer)     |              |                     |          | & .dat               | (RawData)          |
|                     |              |                     |          | الملفات الدائمة في   |                    |
| WinFlash            | نعم          | $\lambda$           | .elf     | جهاز الاستقبال       |                    |
|                     |              |                     |          | (Firmware Files)     |                    |
| Configuration       | نعم          |                     |          |                      | ملفات الإعدادات    |
| <b>Toolbox</b>      |              |                     |          | نعم                  | .cfg               |

جدول رقم (٨) : الملفات التي يتعامل معها جهاز الاستقبال

٧. طريقة نقل بيانات الرصد إلى الكمبيوتر خطوة بخطوة.

- أ. بعد إتمام عملية الرصد الميداني يتم تحميل البيانات على الحاسب باستخدام برنامج Data Transfer ب. يتم تو صيل الطاقة (البطار ية الخاصة بجهاز الاستقبال) بجهاز الاستقبال. ج. يتم توصيل جهاز الاستقبال بالحاسب الآلي قبل تشغيله وذلك عن طريق وصلة USB) د. إدخال كرت تخزين البيانات في المكان المخصص له في جهاز الاستقبال. ه. نشغيل جهاز الاستقبال والانتظار حتى يتعرف الحاسب الآلي على جهاز الاستقبال.
- و . تشغيل برنامج نقل البيانات والتأكد من أن جهاز الاستقبال متصل بجهاز الكمبيوتر من خلال ظهور إشارة التوصيل بينهما في الزاوية اليمني العلوية من شاشة البرنامج وظهور العلامة التالية مصطلحة
	- ز . في خانة (Device) يجب تحديد نو ع سلك التوصيل المستخدم.
- ح. يتم الضغط على زر (Add) على شاشة البرنامج الرئيسية ليظهر مربع حوار Open) and the contract of the contract of the contract of the contract of the contract of the contract of the contract of the contract of the contract of the contract of the contract of the contract of the contract of the
	- ط. يتم اختيار جهاز الاستقبال بالضغط عليه بالمؤشر مرة واحدة ليتم تظليله.
- ى. اضغط على زر (Open) ليتم عرض جميع الملفات المخزنة على كرت تخزين البيانات الخاص بجهاز الاستقبال.
- ك. بالاستعانة بنماذج تسجيل الأرصاد يتم اختيار الملفات المطلوبة مع الأخذ في الاعتبار أن اسم الملف يتكون من ٨ أرقام، الأربعة أرقام الأولى منها تدل على رقم جهاز الاستقبال والثلاثة التالية ندل على اليوم العالمي في السنة والرقم الأخير يدل على رقم فترة الرصد مع الأخذ في الاعتبار أن الرقم صفر يدل على فترة الرصد الأولى.
- ل. من خلال الضغط على زر (Browse) في نفس مربع الحوار نستطيع تحديد موقع المجلد المراد نقل البيانات إليه والضغط على زر (موافق) ليعود إلى مربع حوار (Open) ويتم الضغط على زر (Open) ليظهر اسم الملف المراد نقله في شاشة (Data Transfer) تحت عنوان (File To Receiver) من علامة نبويب Receiver
- م. الضغط على زر (Transfer all) ليتم إرسال معلومات الرصد إلى مكان (مجلد) التخزين الذي تم تحديد مسبقا.
- ن. تظهر رسالة بعد الانتهاء من نقل البيانات بعنوان (Conversion Results) يتم Ok) الضغط على زر
- س.نظهر رسالة أخرى بعنوان (Transfer Completed) للتأكيد على انتهاء عملية النقل، ثم نختار منها زر (Close).
- ع. بعد الانتهاء من تحميل البيانات من الكرت الأول يتم إطفاء جهاز الاستقبال وإقفال برنامج (Data Transfer) وإخراج كارت التخزين الأول. ف.يتم التأكد من وجود ملفات البيانات المنقولة وذلك بالذهاب إلى مجلد التخزين. ص. إدخال الكرت التالي وإعادة عملية تحميل بيانات الرصد بإتباع الخطوات السابقة من رقم (هــ) إلى (ص).
	- ٨. نصائح حول طريقة أرشفة البيانات المنقولة إلى الكمبيوتر..
- أ. يتم إنشاء مجلد جديد وتسميته مشاريع التحديد الكونبي أو (GPS Projects). ب. يتم إنشاء مجلد داخل مجلد المشاريع باسم المنطقة أو المكان الذي تم تنفيذ المشروع فبه. ج.يتم إنشاء مجلد داخل مجلد المشروع وينصح بتسميته برقم اليوم العالمي، مثلا J036 د. يتم إنشاء مجلدين داخل المجلد الخاص بالمشروع وتسمية أحدهما البيانات أو( Raw Data) وتسمية الآخر التحليل أو (Processing Data).
- ه. يتم إنشاء مجلدات على حسب عدد فترات الرصد داخل مجلد (Raw Data) وتسمية فترة الرصد الأولى (Ses1) وهكذا حسب فترة الرصد يتم تسمية مجلدها.

## الفعل الخامس

## تحليل بيانات الرصد باستخدام

## **برنامج (TGO)**

#### <u>الفصل الخامس</u>

#### <u>تحليل بيانات الرمم</u>

#### $\overline{\text{TGO}}$ باستخدام برنامج

- **TGO**
- أ. بعد أرشفة ونقل البيانات إلى الحاسب الآلي يتم فتح برنامج ( Trimble Geomatic Office **Office** ب. عند فتح البرنامج يظهر مربع حوار بعنوان (Tip of the Day) ومن ثم نقوم باغلاقها.
	- ج.نقوم بفتح مشروع جديد بالضغط على (New Project). (File) د. أدخل اسم المشروع ونوع القالب (Metric).
- ه. في مربع حوار (New Project) نقوم بالضغط على (Folder) لاختيار مسار ملف المشروع ومن ثم الضغط على (Ok).
- و.يظهر مربع حوار (Project Properties) الذي من خلاله يتم تغيير خصائص المشروع.
- ز .في علامة تبويب (Coordinate System) يتم الضغط على زر (Change) لتغيير إعدادات نظام الإحداثيات.
	- ح.نقوم بالتأشير على (New System) ومن ثم (Next).
- ط.تظهر شاشة (Select Coordinate System Type) بحيث نقوم بالتأشير على .(Next) ثم (Coordinate System And Zone)
- ى. في شاشة (Select Coordinate System Zone) نختار نظام الإحداثيات (Coordinate System Group) من قائمة (Coordinate System Group
- ك.نقوم باختيار المنطقة حسب تقسيم ميركيتور من قائمة (Zone) ثم الضغط على Next)
- ل.في شاشة (Select Datum Transformation) نقوم باختيار المجسم المرجعي الجيوديسي (WGS-1984) ومن ثم (Next).
- م. في شاشة (Select Geoid Model) نقوم باختيار الجيوئيد المناسب إذا توفر ذلك وفي حالة عدم توفره نقوم بالتأشير على (No Geoid Model) ثم الضغط على (Next) ثم الضغط على (Finish) لإنهاء الإعدادات والعودة إلى شاشة ( Project Properties **Properties**
- ن. نقوم بالضغط على زر (Apply) لتفعيل هذه الإعدادات ومن ثم الضغط على (Ok).
- س. لاستدعاء بيانات الرصد التي تم تحميلها و أرشفتها في مجلدات نقوم باختيار علامة نبويب (Import) من العلامات الموجودة في الجهة اليسرى.
	- ع.اختيار (DAT File) لتظهر شاشة (Open) لتحديد موقع بيانات الرصد. ف. نقوم باختيار ملفات الرصد المراد تحليلها ومن ثم الضغط على زر (Open). ص. تظهر شاشة (DAT Check in).
- ق.في عمود (Name) نقوم بإدخال أسماء النقاط حسب نماذج الرصد والتسجيل الميدانية.
- ر .وفي عمود (Antenna Height) نقوم بإدخال ارتفاعات الهوائي لجميع الأجهزة حسب نماذج الرصد.
- ش. في عمود (Antenna Type) نقوم باختيار نوع الـهوائـي المستخدم لدينا ( Zephyr Geodetic **Geodetic**
- ت. في عمود (Measured To) نقوم باختيار نوعية قياس ارتفاع الهوائي، فمثلا إذا كان الهوائي مثبت على الركيزة فإننا نقوم باختيار (Bottom of Notch) أما إذا كان الهوائي مثبت على العلامة المساحية مباشرة فإننا نقوم باختيار (Bottom of Antenna Mount) مع مراعاة إدخال ارتفاع الهوائي يساوي الصفر ومن ثم نقوم Ok) بالضغط على زر
- ث. تظهر النقاط المرصودة مرتبطة مع بعضها البعض بخطوط على شاشة البرنامج السو داء.
- خ.نقوم بالضغط المتكرر على الكرة الحمراء في الجهة اليمني أسفل الشاشة وذلك لإعادة الحساب المبدئي للبيانات.
- ذ. لإظهار أسماء النقاط المرصودة نقوم بالضغط على زر الفأرة الأيمن لتظهر قائمة نختار منها (Point Label) ومن ثم نقوم بالتأشير على (Name) من القائمة.
- ض. نقوم بتثبيت إحداثيات نقطة التحكم وذلك بالضغط المزدوج على النقطة المراد تثبيتها لتظهر شاشة (Properties) ونقوم باختيار (WGS-84) والضغط على الأيقونة الحمر اء اليمني لتظهر قائمة نختار منها (WGS-84) .
- غ.نقوم بالتأشير على خانة إدخال الإحداثيات ومن ثم الضغط على أيقونة ( Insert Current Value حسب الإحداثيات المعلومة مسبقا ومن ثم اختيار (Control quality) لنقطة التحكم ومن ثم إقفال هذه النافذة.
- ظ.لبدء عملية تحليل بيانات الرصد نقوم بتحديد جميع النقاط والخطوط من خلال قائمة (Select) واختيار (All).
- أأ. من علامة التبويب (Process) يسار الشاشة نضغط على أيقونة ( Process GPS Base Line) ليقوم البرنامج بتحليل البيانات من خلال شاشة (GPS Processing) التي يظهر جميع معلومات تحليل خطوط القاعدة، ويجب التأكد هنا من أن (Ratio) لكل خط قاعدة أكبر من (1.5) وكذلك (RMS) أقل من (0.015 m)

بب. بعد انتهاء عملية التحليل نضغط على زر (Save).

- جج. الخطوط الصفراء تعني أن عملية تحليلها تمت بنجاح، أما الخطوط الحمراء ذات الأعلام فيعني حاجة هذه الخطوط إلى إعادة تحليلها.
- دد. نقوم بمعالجة الخطوط الحمراء ذات الأعلام من خلال إما إزالة بعض الأقمار أو زيادة ز اوية الاستقطاب أو تغيير الفترة الزمنية للرصد.
- هه.إزالة بعض الأقمار التي تسبب نشويش على عملية المعالجة وذلك إما بسبب انخفاضها في السماء أو بسبب وجود بعض الأشجار أو المباني القريبة ونتم عملية إزالة الأقمار من خلال إخفاءها من الخط الزمني للرصد ومن ثم إعادة المعالجة، ويجب الأخذ في الاعتبار ألا يتم إز الة عدد كبير من الأقمار .
- وو. لإظهار الخط الزمني للرصد يتم من خلال (TimeLine) من قائمة (View) فتظهر قائمة بأجهزة الاستقبال التي قامت برصد خط القاعدة ذو اللون الأحمر .
- زز. نقوم بتحديد الأرصاد التي تريد إخفاءها (أي عدم دخولها في عملية المعالجة) أو تحديد الأقمار المراد إخفاءها ومن ثم الضغط بالزر الأيمن لتظهر قائمة نختار منها

Enable/Disable أصفر اً أم لا.

- ح-. إذا مازال لون الخط أحمر نقوم بزيادة زاوية الاستقطاب إلى ١٨ درجة وذلك لاستبعاد الأقمار التي تكون منخفضة في السماء، ويتم ذلك من خلال اختيار ( GPS Processing Styles) من قائمة (Survey) نختار زر (Edit) ليظهر مربع حوار بعنوان (Trimble Default) ومن ثم نقوم بتعديل ( Elevation mask) بالدرجات إلى ١٨ درجة.
- طط. تغيير الفترة الزمنية للرصد وذلك لوجود فراغات في زمن الرصد ويتم ذلك من خلال الخط الزمني للرصد وبهذه الطريقة نقوم بإزالة البيانات التي تؤثر سلبا على عملية المعالجة .
- يءٍ. نقوم بتغيير الفترة الزمنية للرصد بتغيير زمن بداية ونهاية فترة الرصد وذلك ًمن خلال اختيار (TimeLine) من قائمة (View) لتظهر لنا قائمة بأجهزة الاستقبال، نقوم بتمديد أي جهاز استقبال لتظهر لدينا قائمة بالأقمار التي قامت بعملية الرصد.
- كُك. تقوم بتحديد الفترة الزمنية المراد إلغاءها ومن ثم الضغط على زر الفأرة الأيمن باختيار (Enable/Disable) ونقوم بعدها بإعادة عملية المعالجة.
- لل. بعد إتمام عملية التحليل بنجاح نبدأ عملية ضبط الأرصاد وذلك باختيار علامة تبويب (Adjustment) من يسار الشاشة والضغط على أيقونة (Point) لتثبيت إحداثيات نقطة التحكم.
- مم. نقوم بالتأشير على (WGS-84) وتظليل نقطة التحكم المراد تثبيتها. نن. في خانة (Fix) نقوم باختيار (2D) و (Height) ومن ثم (Ok). سس.الآن نقوم باختيار أيقونة (Adjust) في نفس علامة التبويب لتبدأ عملية ضبط الأرصاد.
- عءِ. للإطلاع على نقرير كامل المشروع والحصول على النتائج النهائية نضغط على Chi Square Test أيقونة (Adjustment Report) ويجب ملاحظة أن خانة ( α=95%) لا بد أن تكون (PASS) وهذا هو مؤشر نجاح المشروع، أما إذا كانت (FAIL) فهذا يعني عدم نجاح المشروع.
- فف.يمكن إجراء تعديل لأسلوب ضبط الأرصاد حتى ينجح المشروع عن طريق اختيار Adjustment Adjustment Style (95% Confidence Limits) نختار منها (Network Adjustment Styles) ونقوم بالضغط على زر (Edit) فيظهر مربع حوار بعنوان ( 95% Confidence (Limits فنختار علامة تبويب (Set Up Error) صص. في خانة (Error in Height of Antenna) ندخل القيمة التالية (0.003). ق. في خانة (Centering Error) ندخل القيمة التالية (0.002).
	- رر . في خانة (Error in Height of Instrument) ندخل القيمة التالية (0.003).
		- شش.في خانة (Centering Error) ندخل القيمة (0.002).
			- تت. لغلق مربع الحوار نضغط على زر (Ok).
- ثث. لاختيار قيمة عددية للخطأ المتوقع نقوم باختيار (Weighting Strategies) من Adjustment
	- خخ. نقوم باختيار علامة التبويب (GPS).
- ذذ. نقوم باختيار (Automatic) ليقوم البرنامج بإعادة الضبط أوتوماتيكياً إلى أن يصبح .(Pass) مقبول (Chi Squared Test)